### Adobe Illustrator 9.0

#### $\checkmark$  What Is Illustrator ? (ইলাস্ট্রেটর কি ?) ঃ

Illustrator (ইলাস্ট্রেটর) একটি গ্রাফিক্স ডিজাইন Package Program (প্যাকেজ প্রোগ্রাম)। এর মাধ্যমে বিভিন্ন ধরনের ডিজাইন করা যায়। ইহা মার্কিন যুক্তরাষ্ট্রের Adobe Corporation (অ্যাডৌবি কপোরেশন) কর্তৃক বাজারজাত কৃত। Adobe Illustrator (অ্যাডৌবি ইলাস্ট্রেটর) গ্রাফিক্স ডিজাইন প্যাকেজ প্রোগ্রামটি সর্বপ্রথম বাজারজাত হয় Apple Macintosh কম্পিউটারে ব্যবহারের উদ্দেশ্যে। কালক্রমে IBM বা IBM Compatible Computer এর মধ্যে Windows Shaported Illustrator (ইলাস্ট্রেটর) বাজারজাত হয়। উৎপত্তির সময় থেকে এই গ্রাফিক্স ডিজাইন প্রোগ্রামটি এযাবৎ অনেকগুলো Version (ভাৰ্সন) অতিক্ৰম করেছে। এর সর্বশেষ  $\rm{Version}$  (ভাৰ্সন)  $\rm{Adobe}$  Illustrator  $10.0$  (অ্যাডৌবি ইলাস্ট্রেটর ১০.০)।

#### $\checkmark$  How to Illustrator is Used in The Work Place (কাৰ্যক্ষেত্ৰে ইলাস্ট্ৰেটর এর ব্যবহার) ঃ

আমরা আগেই অবগত হয়েছি যে, Illustrator (ইলাস্ট্রেটর) একটি গ্রাফিক্স ডিজাইন Package Program (প্যাকেজ প্রোগ্রাম)। এর মাধ্যমে বিভিন্ন ধরনের ডিজাইন করা যায়। ইহা Desktop Publishing (ডেস্কটপ পাবলিশিং) গ্রুপের একটি অতি সহায়ক Package Program (প্যাকেজ প্রোগ্রাম)। যে Package Program (প্যাকেজ প্রোগ্রাম) এর মধ্যে Text (লেখা) এবং Picture / Graphics (ছবি) কে সমন্বয় সাধন করা যায় তাকে Desktop Publishing (ডেস্কটপ পাবলিশিং) Package Program (প্যাকেজ প্ৰোগ্ৰাম) বলা হয়। সহজ করে বলা যায়  $DTP$  হলো  $Design$  for Text and Picture. এই প্ৰেক্ষিতে  $Adobe$ Illustrator (অ্যাভৌবি ইলাস্ট্রেটর) নিঃসন্দেহে একটি Desktop Publishing (ডেস্কটপ পাবলিশিং) Package Program (প্যাকেজ প্রোগ্রাম)। Adobe Illustrator (অ্যাডৌবি ইলাস্ট্রেটর) এর সাহায্যে খুব সুন্দরভাবে মনের ইচ্ছেমত Text (লেখা) এবং Picture / Graphics (ছবি) কে সমন্বয় সাধন করা যায়। এছাড়াও Adobe Illustrator (অ্যাডৌবি ইলাস্ট্রেটর) বিশ্লেষন করলে বাস্তবক্ষেত্রে নিলেক্ত উপযোগিতা লক্ষ করা যায় । **যেমন ঃ** 

- $(\bm{\mathsf{S}})$ . যে কোন ডিজাইন উপস্থাপনায়  $\mathrm{Text}$  (লেখা) এর কাজ করা যায়।
- $(2)$ . পত্র পত্রিকা এবং যে কোন ধরনের বইয়ের প্রচ্ছদ (কভার) মনের ইচ্ছেমত বানানো যায়।
- (৩). Text (লেখা) এবং Picture / Graphics (ছবি) কে সমন্বয় সাধন করে মনের ইচ্ছেমত সাজানো যায়।
- $(8)$ . বিজ্ঞাপন, পোষ্টার, লিফলেট ইত্যাদি সুন্দর করে বানানো যায়।
- $(6)$ . ভিজিটিং কার্ড, বিয়ের কার্ড ইত্যাদি খুব সুন্দর করে তৈরী করা যায়।
- (৬). Multimedia (মাল্টিমিডিয়া), Webpage (ওয়েবপেজ), Online Graphics Design (অনলাইন গ্রাফিক্স ডিজাইন) এর মধ্যে ইলাষ্ট্রেটর এর ব্যবহার অতি সুফলদায়ক।
- $(9)$ . সর্বোপরি প্রকাশনা শিল্পের সকল কাজ Adobe Illustrator (অ্যাডৌবি ইলাস্ট্রেটর) বিশ্লেষন করলে খুব সহজে করা যায়।

#### $\checkmark$  To Run the Illustrator (ইলাস্ট্রেটর চালুকরন) ঃ

Adobe Illustrator (আডৌবি ইলাস্ট্রেটর) Package Program (প্যাকেজ প্রোগ্রাম) টি চলে Operating System Windows এর মাধ্যমে। অর্থাৎ ইহা একটি Windows Base Program। এই কারনে Adobe Illustrator (অ্যাডৌবি ইলাস্ট্রেটর) Package Program (প্যাকেজ প্রোগ্রাম) টি চালু করার আগে Operating System Windows চালু করতে হবে। এজন্য প্ৰয়োজন Operating System Windows সম্পৰ্কে নূন্যতম ধাৱনা। আমার মনে হয় যেহেতু আপনি Adobe Illustrator (আডৌবি ইলাস্ট্রেটর) Package Program (প্যাকেজ প্রোগ্রাম) টি শিখতে আসছেন সেহেতু Operating System Windows 95/98/2000/XP সম্পৰ্কে সম্যক ধাৱনা অৰ্জন করেছেন। যদি আপনি Operating System Windows  $95/98/2000/XP$  সম্পৰ্কে অবগত থাকেন তাহলে তাহলে নিশ্চয়ই Windows এর Start Button সম্পর্কে অবগত আছেন তাহলে Windows এর Desktop থেকে

- > Start Click
- > Program Click
- > Adobe Click
- > Illustrator 9.0 Click

Illustrator 9.0 Click করলেই অল্পক্ষন পর Adobe Illustrator (অ্যাডৌবি ইলাস্ট্রেটর) এর Logo দেখা যাবে এবং তার পরপরই Adobe Illustrator (অ্যাডৌবি ইলাস্ট্রেটর) এর Window দেখা যাবে। দৃশ্যমান এই Window কে বলা হয় Adobe Illustrator (আডৌবি ইলাস্ট্রেটর) এর Opening / Editing Window.

#### $\checkmark$  Introducing the Illustrator 9.0 Window (ইলাস্ট্রেটর ৯.০ এর উইন্ডো পরিচিতি) ঃ

Default সেটিং অনুসারে নতুন কোন Adobe Illustrator (অ্যাডৌবি ইলাস্ট্রেটর) এর Window তে Title Bar, Menu Bar, Horizontal Scroll Bar, Vertical Scroll Bar, Art Board, Tool Box ইত্যাদি আরও কিছু গুরুত্বপূর্ন উপাদান সমূহ দেখা যায় । Adobe Illustrator (অ্যাডৌবি ইলাস্ট্রেটর) এর এই Window (উইন্ডো) থেকেই যে কোন কাজের সূচনা হয় । তাই Window (উইন্ডো) পরিচিতি অত্যাবশ্যক। উদাহরন স্বরূপ বলা যায় কোন লোককে ব্যবহার করতে হলে তাকে আগে চিনতে হয় । অর্থাৎ কোন লোকের মাধ্যমে কোন কাজ করানোর আগে জানতে হয় ঐ লোকের মাধ্যমে কাজটি করানো সম্ভব কিনা । না জেনে কারো উপর কোন কাজ চাপিয়ে দিলে ঐ কাজটি না হওয়ার সম্ভাবনাই বেশী। ঠিক একই রকম বিষয় আমরা Adobe Illustrator (অ্যাডৌবি ইলাস্ট্রেটর) এর মাধ্যমে ডিজাইন করতে হলে সবকিছুই করতে হবে ঐ Window (উইন্ডো) এর ভিতরে। যদি ঐ  $W$ indow (উইন্ডো)টিকে ভাল করে না চিনতে পারি তাহলে খুব ভাল ডিজাইন করার সম্ভাবনাও কম। অর্থাৎ ভাল ডিজাইন করতে হলে  $\rm{Adobe\; Illustrator}$  (অ্যাডোবি ইলাস্ট্রেটর) এর  $\rm{Window}$  (উইন্ডো)টিকে ভাল করে চিনতে হবে। মনে রাখবেন  $\rm{Window}$ (উইন্ডো)টির সাথে যত ভাল করে পরিচিত হতে পারবেন তত ভাল কাজ করতে পারবেন এবং আপনার ডিজাইন ততই সুন্দর এবং গ্রহনযোগ্য হবে । তাহলে আসুন অপর পৃষ্ঠায় গিয়ে চিত্রের মাধ্যমে দেওয়া স্ক্রীন থেকে স্ক্রীনের সাথে ভালকরে পরিচিত হই ।

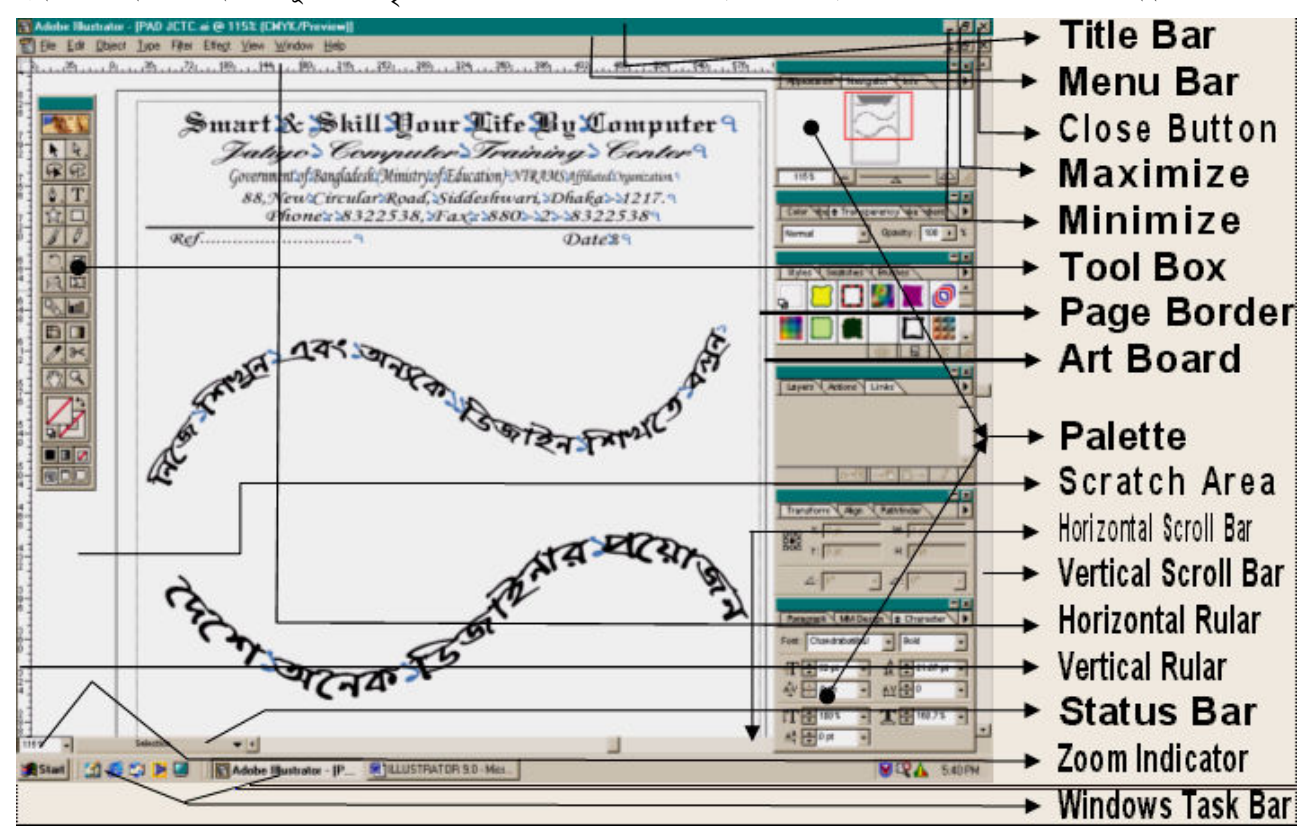

এতক্ষন আমরা স্ক্রীন পরিচিতি নিয়ে আলোচনা করলাম। আশাকরি এর মাধ্যমে আপনি  ${\rm Adobe\; Illustrator\;Screen}$  এর প্রত্যেকটি নামের সাথে পরিচিত হয়েছেন । এই প্রত্যেকটি নামের বর্ননা জানা নিশ্চয়ই প্রয়োজন । আসুন এ নিয়ে নির্ল আলোচনা করি ।

(1). Title Bar (টাইটেল বার) ঃ আমরা জানি Title শব্দের বাংলা অর্থ হলো উপাধি। যে কোন Package Program (প্যাকেজ প্রোগ্রাম) এর উপাধি অর্থাৎ নাম যে বারের মধ্যে দেওয়া থাকে সেটিই হলো Title Bar (টাইটেল বার। সহজ ভাষায় Window এর শীৰ্ষদেশকে বলে Title Bar (টাইটেল বার)। **লক্ষ্য করুন** উপরোক্ত Window এর শীর্ষদেশে অর্থাৎ উপরে লেখা আছে  $\boldsymbol{\mathrm{Adobe}}$  $I$ Illustrator 9.0 । এই কথাটি যে  $Bar$  (বার) এর মধ্যে লেখা আছে ইহাই Title Bar (টাইটেল বার)।

(2). Menu Bar (মেনু বার) ঃ আমরা জানি Menu শব্দের বাংলা অর্থ তালিকা। লক্ষ্য করুন Window তে File, Edit,  $\ldots$  Help নামক নয়টি শব্দ বিদ্যমান । এগুলোর যে কোনটিতে  $\operatorname{Click}$  করলে একটি তালিকা দেখা যায় । সুতরাং আমরা বলিতে পারি এগুলো প্রত্যেকটিই এক একটি Menu (মেনু)। আর Menu (মেনু) গুলোর সমষ্টিতে যে লাইন বা বার দেখা যায় তাকে  $M$ enu  $Bar$  (মেনু বার) বলা হয়।

(3). Scroll Bar (ক্ষোল বার) ঃ কোন Page এর চতুর্দিক দেখার জন্য যে বার ব্যবহার করা হয় তাকে Scroll Bar বলে। কম্পিউটার ব্যবহার করার সময় সর্বক্ষেত্রেই ডানে বামে কোন কিছু বোঝাতে হলে Horizontal এবং উপরে নিচে বোঝাতে হলে Vertical বলা হয়। সুতরাং এক্ষেত্রেও কোন Page এর ডান দিক বা বাম দিক দেখতে হলে নিচের দিকে বিদ্যমান যে বারটি ব্যবহার করা হয় তাকে Horizontal Scroll Bar বলা হয়। অপরদিকে কোন Page এর উপর দিক বা নিচ দিক দেখতে হলে ডান দিকে বিদ্যমান যে বারটি ব্যবহার করা হয় তাকে  $Vertical$   $Scroll$   $Bar$  বলা হয়।

#### Adobe Illustrator 9.0

(4). Scratch Area (ক্ষ্যাচ এরিয়া) ঃ পৃষ্ঠার চার পার্শ্বে বিদ্যমান খালি যায়গার নাম Scratch Area (ক্র্যাচ এরিয়া)। পৃষ্ঠাতে / আটবোৰ্ডে সংযোজনের উদ্দ্যেশ্যে যে কোন Item / Object (আইটেম / অবজেক্ট) কে Scratch Area (ক্ষ্যাচ এরিয়া) তে অপেক্ষমান অবস্থায় রাখা যায়। প্রকৃত অর্থে Scratch Area (স্ক্র্যাচ এরিয়া) পৃষ্ঠার / আটবোর্ডের সাইজ অপেক্ষা বড় হয় যা Scroll Bar (স্ক্রোল বার) এর মাধ্যমে অবলোকন করা যায়। সবসময় মনে রাখতে হবে Scratch Area (স্ক্র্যাচ এরিয়া) তে যা থাকবে তা সম্পূৰ্নটাই নিৱাপদ অৰ্থাৎ  $Scratch$   $Area$  (স্ক্ৰ্যাচ এরিয়া) তে যাহা থাকবে তা কখনও প্রিন্ট হবে না।

 $(5)$ . Tool Box (টুল বক্স) ঃ Adobe Illustrator (অ্যাডৌবি ইলাস্ট্রেটর) এর Window এর মধ্যে বামে বিভিন্ন Tool (টুল) সম্বলিত একটি বক্স দেখা যায়। যার নাম  $\rm{Tool}\ Box$  (টোল বক্স)। বিভিন্ন রকমের অবজেক্ট তৈরী, এডিটিং, উপস্থাপনা, কালার ম্যানেজমেন্ট, ড্রইং ইত্যাদি Adobe Illustrator (অ্যাডৌবি ইলাস্ট্রেটর) এর প্রধান প্রধান কাজগুলো করার জন্য এই Tool Box (টোল বক্স) থেকে পর্যাপ্ত সুযোগ সুবিধা অর্জন করা যায়।

(6). <u>Name of Active Window (চলমান উইন্ডো এর নাম)</u> ঃ যে Title Bar (টাইটেল বার) এর মধ্যে কোন Window বর্তমানে চালু আছে উহার নাম দেখা যায় তাকে Name of Active Window বলা হয়। যাকে আমরা File Name হিসাবে ধরে নেই।

(7). Zoom Indicator (জুম ইন্ডিকেটর) ঃ চলমান পৃষ্ঠায় কত % জুম বিদ্যমান তাহা এখানে দেখা যায়। Zoom Indicator (জুম ইভিকেটর) Horizontal Scroll Bar  $\&$  Status Bar এর বামে অবস্থিত। এখানে ক্লিক করে নির্দিষ্ট জুম % টাইপ করে এন্টার করলে সহজে নিজের ইচ্ছেমত নির্দিষ্ট সাইজে পৃষ্ঠা অবলোকন করা যায়।

(8). Print Area (প্রিন্ট এরিয়া) ঃ পৃষ্ঠা বা আর্টবোর্ডের অভ্যন্তরস্থ অংশকে বলে Print Area (প্রিন্ট এরিয়া)। এই এরিয়াতে বিদ্যমান সকল অবজেক্ট প্রিন্ট হবে। তাই  $\mathrm{Print}$  (প্রিন্ট) করার উপযোগী সব কিছুই এই এরিয়ার ভিতর রাখতে হবে। সর্বদা মনে রাখবেন এই এরিয়ার বাহিরের কোন কিছুই  $Print$  (প্রিন্ট) হবে না।

(9). **Page Border (পৃষ্ঠা বর্ডার)** ঃ Print Area (প্রিন্ট এরিয়া) চিহ্নিত বর্ডারকে Page Border (পৃষ্ঠা বর্ডার) বলা হয়। Page Border (পৃষ্ঠা বর্ডার) এর বাহিরের কোন অংশ প্রিন্ট হয় না।

(10). Palette (প্যালেট) ঃ অবজেক্টকে নানাভাবে রূপায়ন ও উপস্থাপনার জন্য বিভিন্ন Palette (প্যালেট) এর সাহায্য নিতে হয় প্রোগ্রামের ডিফল্ট সেটিং অনুসারে উইন্ডোতে কোন Palette (প্যালেট) প্রদর্শিত হয় না। প্রয়োজনের প্রেক্ষিতে মেনুবারস্থ উইন্ডো মেনু থেকে সংশ্লিষ্ট Palette (প্যালেট) কে প্ৰদৰ্শন করানো হয়। উপরে অঙ্কিত স্ক্রীন পরিচিতিতে আমরা প্যালেট প্রদর্শিত অবস্থায়ই দেখেছি।

(11). Status Bar (স্ট্যাটাস বার) ঃ চলমান সময়ে কোন কাজ করা হচ্ছে, কোন টুল ব্যবহৃত হচ্ছে ইত্যাদি তথ্য অবহিত করে এই Status Bar (স্ট্যাটাস বার)। এছাড়াও এই Status Bar (স্ট্যাটাস বার) এর মধ্যে আরো বিভিন্ন তথ্য সম্পর্কে অবগত হওয়া যায় এটি একটি গুরুত্বপূর্ন বার।

(12).  $\it{Ruler}$  (রোলার) ঃ কাজ করার সময় বিভিন্ন প্রকার হিসাব করার প্রয়োজন হয়। কোন কাজের দৈর্ঘ,প্রস্থ ইত্যাদি দেখার জন্য  $Ruler$  (রোলার) ব্যবহার করা হয়। কম্পিউটার ব্যবহার করার সময় সর্বক্ষেত্রেই ডানে বামে কোন কিছু বোঝাতে হলে  $Horizontally$ এবং উপরে নিচে বোঝাতে হলে Vertical বলা হয়। সুতরাং এক্ষেত্রেও কোন Page এর উপরের দিকে বাম দিক থেকে ডান দিকে বিদ্যমান স্কেলটিকে Horizontal Ruler বলা হয়। অপরদিকে কোন Page এর বাম দিকে উপর দিক থেকে নিচ দিকে বিদ্যমান ক্ষেলটিকে Vertical Ruler বলা হয়।

\*\*\*\*\*\*\*\*\*\*\*\*\*\*\*\*\*

#### Introducing the Toolbox

 $\, \oplus \,$  টুলবক্সে বিদ্যমান টুলসমূহের সাহায্যে ডকুমেন্টে উপাদান (Elements) তৈরী এবং সম্পাদনা করা যায় । যেমন ঃ  $\, {\rm Text\, Box} ,$ Picture Box, Line Art, Text Path ইত্যাদি বিভিন্ন রকম কাজ করা যায় । যে কোন একটি টুল সিলেক্ট করলে বোঝা যায় চলমান ডকুমেন্টে কোন কাজটি করার সুযোগ আছে। কোন টুলের সাহায্যে কি কাজ করা যাবে বা হবে তাহা বোঝা যায় টুলে Mouse Pointer (মাউস পয়েন্টার) স্থাপন করলে । টুলবক্সে বিদ্যমান টুলসমূহ ডকুমেন্ট সম্পাদনায় গুরুত্বপূর্ণ ভূমিকা পালন করে । তাই টুলসমূহের পরিচিতি/কার্যকারীতা সম্পর্কে জ্ঞান রাখা একান্ত প্রয়োজন; নিত্ত এ সম্পর্কে আলোচনা করা হল । টুল সাধারনত দুই প্রকার। যেমন ঃ ১. একক টুল স্বা ২. গ্রুপ টুল।

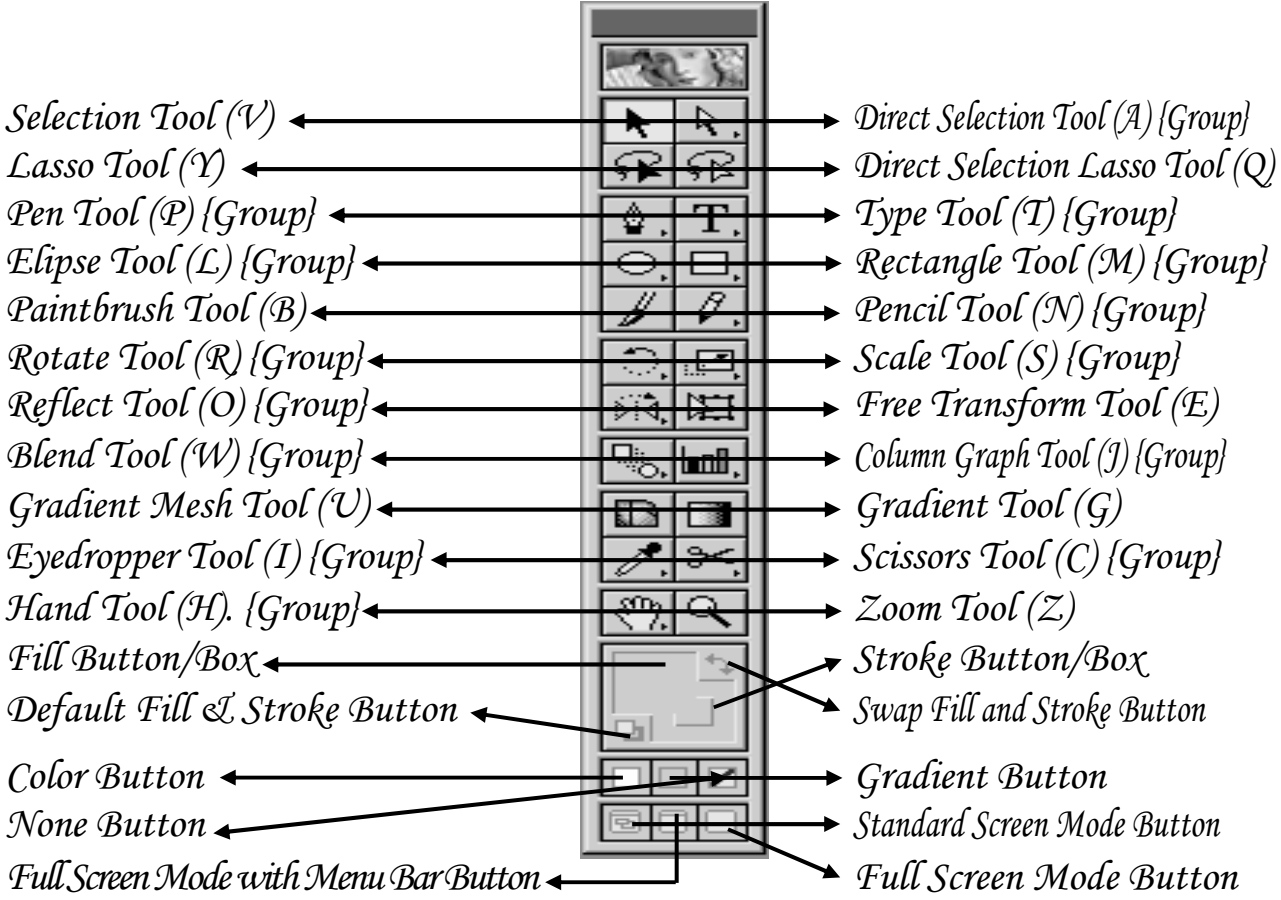

 $(1)$ . Selection  $\text{Tool (V)}$  ঃ ইহা একটি একক টুল। কোন অবজেক্টকে সিলেক্ট করা যায় এই টুলটি ব্যবহার করে। এই টুল সিলেক্ট করে নির্দিষ্ট অবজেক্টে Click করলে উক্ত অবজেক্ট এবং Shift Key চেপে ধরে উহার মধ্যে অবস্থিত অন্যান্য একাধিক অবজেক্ট (যদি থাকে) একসাথে সিলেক্ট করা যায়। সিলেক্টেড অবজেক্টের বর্ডারে মাউস ব্যবহারে অবজেক্টের সাইজ সুবিধামত ছোট বড় করা যায়। এবং অবজেক্টের উপর মাউস ড্রাগ করে অবজেক্টকে সুবিধামত স্থানে স্থানান্তর করা যায়।

(2). Direct Selection Tool (A) ঃ ইহা একটি গ্রুপ টুল। এর মাধ্যমে বিভিন্ন রকম ড্রইং করা যায়। উদাহরন স্বরূপ বলা যায় একটি চতুর্ভূজ বা বৃত্ত বা এজাতীয় কোন চিত্র অঙ্কন করার পর এর যে কোন কোনকে স্থানান্তর করতে এই টুল ব্যবহার করা হয়। এর মাধ্যমে কোন বক্স জাতীয় ড্রয়িং খুব সহজে করা যায়। এছাড়াও বিভিন্ন কাজে এই টুল ব্যবহার করা হয়। এই গ্রুপের অন্য টুলটির নাম Group Selection Tool. কোন অবজেক্টকে সরাসরি সিলেক্ট করতে এবং অন্যত্র স্থানান্তরিত করতে এই টুল ব্যবহার করতে হয়। এর মাধ্যমে একাধিক অবজেক্ট এর উপর কাজ করা যায়।

 $(3)$ . Lasso Tool  $(Y)$ ঃ ইহা একটি একক টুল।

(4). Direct Selection Lasso Tool (Q) ঃ ইহা একটি একক টুল।

 $(5)$ . Pen  $\text{Tool (P)}$  ঃ ইহা একটি গ্রুপ টুল। এর সহায়তায় সোজা এবং আঁকা-বাঁকা লাইন অঙ্কন করা যায়। আঁকা-বাঁকা করে কোন কিছু লেখার সময় এই টুলের সাহায্য নিতে হয়। এককথায় কোনরকম আঁকা-বাঁকা ডিজাইন করতে হলে এই টুলটি খুবই প্রয়োজনীয়। এই গ্রুপের অন্যান্য টুলগুলোর মধ্যে তিনটি টুল আছে। এগুলোর মাধ্যমে লাইন যোগ করা, লাইন বিয়োগ করা, লাইন সংশোধন করা ইত্যাদি কৰ্মক্ষেত্ৰে যখন যা প্ৰয়োজন তা করা যায় । নিয়মগুলো শিক্ষকের নিকট থেকে জেনে নিন ।

#### Adobe Illustrator 9.0

 $(6)$ . Type Tool (T) ঃ ইহা একটি গ্রুপ টুল। এর সহায়তায় পৃষ্টায় কোন কিছু লিখা যায়। অর্থাৎ পৃষ্ঠায় টেক্স্ট টাইপ করার জন্য এই টুলের ব্যবহার করা হয়। টেক্স্ট বক্সে এডিটিং করার জন্য এই টুলের সাহায্য নিতে হয়। এই গ্রুপের অন্যান্য টুলগুলোও বিভিন্ন ডিজাইনে লেখার কাজে ব্যবহার করা হয়।

 $(7)$ . Elipse  $\rm Tool$  (L) ঃ ইহা একটি গ্রুপ টুল। এর সহায়তায় গোলাকার বৃত্ত অঙ্কন করা যায়। বৃত্তাকার এবং উপবৃত্তাকার পিকচার বক্স আঁকার জন্য এই টুলের সাহায্য নিতে হয়। এই গ্রুপের অন্যান্য টুলগুলো  $\operatorname{Polyqon}$   $\operatorname{Tool}$  (ত্রিভুজ থেকে শুরু করে বিভিন্ন ভুজের চিত্র অঙ্কন করা যায়), Star Tool (ষ্টার চিহ্ন অঙ্কন করা যায়), Spiral Tool (প্যাচানো চিত্র অঙ্কন করা যায়)। উক্ত পদ্ধতিগুলোর মাধ্যমে তৈরীকৃত চিত্রের দ্বারা বিভিন্ন রকম ডিজাইন করা যায় । শুধু প্রয়োজন ডিজাইন করার মত মন।

 $(8)$ . Rectangle Tool  $(M)$  ঃ ইহা একটি গ্রুপ টুল। এর সহায়তায় চতুর্ভুজ, বর্গক্ষেত্র এবং আয়তক্ষেত্র বক্স অঙ্কন করা যায়। এই গ্রুপের অন্য টুলটি হলো Rounded Rectangle Tool. এর মাধ্যমে  $R$ ound Shape করা চতুর্ভুজ, বর্গক্ষেত্র এবং আয়তক্ষেত্র বক্স অঙ্কন করা যায়।

 $(9)$ . Paintbrush Tool  $(B)$ ঃ ইহা একটি একক টুল। পেইন্ট করে লাইন ও ছবি আঁকতে এই টুলের সাহায্য নিতে হয়। অর্থাৎ এই টুলের সাহায্যে মনের ইচ্ছেমত ড্রইং করা যায়।

 $(10)$ . Pencil  $\text{Tool (N)}$  ঃ ইহা একটি গ্রুপ টুল। এর সহায়তায় মনের ইচ্ছেমত পেন্সিল দিয়ে অঙ্কন করা যায়। অর্থাৎ সুবিধামত লাইন, ছবি, এবং প্ৰচ্ছদ আঁকতে এই টুল দরকার হয়। এই গ্রুপের অন্যান্য টুলগুলো Smooth Tool (পেন্সিল টুল দিয়ে তৈরীকৃত ছবি সংশোধন করা যায়),  $\texttt{Erase} \ \texttt{Tool}$  (পেঙ্গিল টুল দিয়ে তৈরীকৃত ছবি বিভিন্ন অংশে ভাগ করা যায়)। উক্ত পদ্ধতিগুলোর মাধ্যমে তৈরীকৃত চিত্রের দ্বারা বিভিন্ন রকম ডিজাইন করা যায়। শুধু প্রয়োজন ডিজাইন করার মত মন।

 $(11)$ . Rotate Tool  $(R)$  ঃ ইহা একটি গ্রুপ টুল। এর সহায়তায় একটি স্থির অবস্থা থেকে অবজেক্টকে সুবিধামত ঘোরানো যায়। এর মাধ্যমে Alt চেপে কোন কিছু  $\rm{Copy}$  (কপি) করলে পরবর্তীতে  $\rm{Ctrl+D}$  চেপে মনের ইচ্ছেমত ঘুরিয়ে  $\rm{Paste}$  (পেষ্ট) করা যায়। এভাবে অনেক ডিজাইন করা সম্ভব। এই গ্রুপের অন্য টুলটি হলো  $\text{Twirl}\ \text{Pool}$ . এর মাধ্যমে যে কোন অবজেক্টকে ঘোরানো যায় । অর্থাৎ মনের ইচ্ছেমত কোন অবজেক্টের মধ্যবিন্দু ঠিক রেখে ঘোরানো পাকানোর জন্য এই টুল ব্যবহার করা হয় ।

 $(12)$ . Scale Tool  $(S)$  ঃ ইহা একটি গ্রুপ টুল। একটি স্থির অবস্থান থেকে অবজেক্টের সাইজ পরিবর্তন করতে এই টুলের সাহায্য নিতে হয়। উদাহরনস্বরূপ বলা যায়, একটি বৃত্তকে এই টুল এবং  $\mathrm{Alt}\,\mathrm{Key}$  ব্যবহারে  $\mathrm{Copy}\,$  (কপি) করে সৌরজগতের গতিপথ তৈরী করা সম্ভব। পদ্ধতিটি শিক্ষকের নিকট থেকে জেনে নিন। এর অন্য একটি টুল হলো  ${\tt Reshape}$   ${\tt Tool}$  . এর মাধ্যমে বিভিন্ন Object (অবজেক্ট) কে Editing (সংশোধন) করা যায়। Pen Tool (P), Paintbrush Tool (B), Pencil Tool (N) এর মাধ্যমে তৈরীকৃত অঙ্কিত অবজেক্টগুলোর মধ্যে কোন সমস্যা থাকলে তা সংশোধন করার জন্য এই টুল ব্যবহার করা হয়।

(13). Reflect Tool (O) ঃ ইহা একটি গ্রুপ টুল। এই টুলের সাহায্যে প্রতিচ্ছবি (Duplicate Copy) তৈরী করা যায়। অর্থাৎ একটি নিদ্রিষ্ট অক্ষের ভিত্তিতে অবজেক্টকে প্রতিবিম্বিত করা যায়। উদাহরন স্বরূপ বলা যায় প্রজাপতির একটি পাখা তৈরী করার পর অন্য পাখাটি এর মাধ্যমে তৈরী করা সম্ভব। এর অন্য একটি টুল হলো  ${\tt Shear\_ Tool}$ . এর মাধ্যমে যে কোন অবজেক্ট এর ছায়া ফেলা যায়। উদাহরন স্বরূপ বলা যায় একটি চতুর্ভুজ অঙ্কন করে এই টুল এবং Alt Key ব্যবহারে  $\rm{Copy}$  (কপি) করে চতুর্ভুজটির  $\rm{Color}$ (রং) পরিবর্তন করলেই ছায়াটি দৃশ্যমান হয়।

 $(14)$ . Free Transform Tool  $(E)$  ঃ ইহা একটি একক টুল। এর সাহায্যে একটি অবজেক্টকে ঘোরানো, সাইজ পরিবর্তন করা, স্থানান্তর করা ইত্যাদি কাজ করা যায়।

 $(15)$ . Blend Tool (W) ঃ ইহা একটি গ্রুপ টুল। একাধিক অবজেক্টের মধ্যে কালার শেপ এর সংমিশ্রণ ঘটানোর জন্য এই টুলের সাহায্য নিতে হয়। উদাহরন হিসাবে একটি ত্রিভুজ ও একটি চতুর্ভুজ তৈরী করে দুইটিতে আলাদা আলাদা  $\rm{Color}$  (রং) দিয়ে এই টুল সিলেক্ট করার পর একটি একটি করে দুইটি  $\rm{Color}$  (রং) এর উপর  $\rm{Click}$  করলেই ফলাফল বোঝা যাবে। এর অন্য একটি টুল হলো Auto Trace Tool. এর মাধ্যমে অবজেক্টের আউটলাইন সনাক্ত করা যায়। কর্মক্ষেত্রে এর ব্যবহার খুবই কম।

 $(16)$ . Column Graph Tool (J) ঃ ইহা একটি গ্রুপ টুল। এর মাধ্যমে বিভিন্ন রকম গ্রাফ সংযোজন করা যায়। এই কাজটি করার জন্য এই টুলটি সিলেক্ট করে Mouse (মাউস) দিয়ে ড্রাগ করে একটি বক্স তৈরী করে ছেড়ে দিতে হবে। এই অবস্থায় একটি বক্স আসবে তখন যে ছকের উপর ভিত্তি করে গ্রাফ তৈরী হবে তা লিখে ঐ বক্সের উপরে ডান দিকে ঠিক চিহ্নে (√)  $\mathrm{Click}$  করতে হবে। সাথে সাথে মনের ইচ্ছেমত একটি গ্রাফ তৈরী হবে। এই টুলের অধিনস্থ আরও কয়েকটি গ্রুপ টুল আছে। এগুলোর মাধ্যমেও একই পদ্ধতিতে গ্রাফ তৈরী করা যায়। পদ্ধতিগুলো শিক্ষকের নিকট থেকে জেনে নিন।

#### Adobe Illustrator 9.0

 $(17)$ . Gradient Mesh Tool  $(U)$  ঃ ইহা একটি একক টুল। এই টুলের সাহায্যে বহু কালার বিশিষ্ট অবজেক্ট বানানো যায় এবং কালার সংমিশ্রত শেড নির্ধারন করা যায়। উদাহরন স্বরূপ বলা যায় একটি বৃত্ত বা চতুর্ভুজ বা এ জাতীয় কোন অবজেক্ট তৈরী করার পর তা সিলেক্ট করে এই টুল সিলেক্ট করার পর তৈরীকৃত অবজেক্টের উপর ড্রাগ করে Another Color (অন্য রং) সিলেক্ট করলেই ফলাফল পাওয়া যাবে। একই অবজেক্টের উপর একাধিকবার একই পদ্ধতিতে কাজটি করে একাধিক কালারের সংমিশ্রন করা যায়।

 $(18)$ . Gradient  $\text{Tool (G)}$  ঃ ইহা একটি একক টুল। এই টুলের সাহায্যে কোন অবজেক্টের উপর গ্রেডায়েন্ট নির্ধারন করা যায়। উদাহরন স্বরূপ বলা যায় একটি বৃত্ত, চতুর্ভুজ বা এ জাতীয় কোন অবজেক্ট সিলেক্ট করার পর Gradient Palette থেকে যে কোন একটি Gradient Select করলেই Select কৃত অবজেক্টে Gradient এর ফলাফল পাওয়া যাবে। Gradient এর বিভিন্ন ডিজাইন Swatches Palette থেকে নেওয়া যায়। পরবর্তীতে Gradient Tool Select করে ঐ অবজেক্টের মধ্যে ড্রাগ করলে তৈরীকৃত Gradient এর Style পরিবর্তন হয়।

(19). Eyedropper Tool (I) ঃ ইহা একটি গ্রুপ টুল। এই টুলের সাহায্যে কোন অবজেক্টের নিদ্রিষ্ট কালার কিংবা এ্যাট্রিবিউট ধারণ প্রদর্শন করা যায়। এর অন্য একটি গ্রুপ টুল  ${\tt Paint\_Buckets\_TOol\_ (K)}$ . এই টুলের সাহায্যে কোন অবজেক্টের উপর নিদ্রিষ্ট  $\overline{\text{Color}}$  (রং) প্রয়োগ করা যায়।

 $(20)$ . Scissors  $\text{Tool }(C)$  ঃ ইহা একটি গ্রুপ টুল। এই টুলের সাহায্যে তৈরীকৃত অবজেক্টের নিদ্রিষ্ট অংশ কেটে ফেলা যায়। এজন্য একটি বৃত্ত, চতুর্ভুজ বা এজাতীয় কোন অবজেক্ট তৈরী করে Select করার পর এই টুলটি Select করে তৈরীকৃত অবজেক্টের বর্ডারের একপ্রান্তে একটি ক্লিক করে অন্যপ্রান্তে আরেকটি ক্লিক করার পর ফলাফল পাওয়া যাবে। নিয়ম শিক্ষকের নিকট জেনে নিন। এর অন্য একটি টুল হলো  $Kn$  $\pm$   $\pm$   $\pm$   $\circ$   $\pm$   $\cdot$  এর মাধ্যমে কোন অবজেক্টর নিদ্রিষ্ট কিছু স্থান মনের ইচ্ছেমত কাটা যায় । এজন্য অবজেক্টকে Select করার পর এই টুলটি Select করে মনের ইচ্ছেমত ড্রাগ করলেই ফলাফল পাওয়া যাবে।

(21). Hand Tool (H) ঃ ইহা একটি গ্রুপ টুল। এই টুলের সাহায্যে Adobe Illustrator Artboard কে উইভোকে নির্দিষ্ট স্থানে স্থানান্তর করা যায়। যে কোন টুল  $\operatorname{Active}$  থাকাবস্থায়  $\operatorname{Spacebar}$  চাপলে  $\operatorname{Hand}$   $\operatorname{Tool}$   $\operatorname{Active}$  হয়। এর অন্য একটি টুল  $P$ age  $\texttt{Tool}$ . এর মাধ্যমে  $P$ age Set Up কে পরিবর্তন করা যায়। বড় Size এর কোন কাজ সঠিক Size এ Print করার জন্য এই টুলের সাহায্য নিতে হয়। এর অন্য আরেকটি টুল  ${\tt Measure\_Tool}$ . এর মাধ্যমে বিভিন্ন অবজেক্টের পরিমান পাওয়া যায় । যা  $Info$   $Palatte$  এর মধ্যে দেখা যায় । কর্মক্ষেত্রে এর ব্যবহার খুব কম ।

 $(22)$ . Zoom Tool (Z) ঃ ইহা একটি একক টুল। এর মাধ্যমে Page এর আকৃতি বড় করা যায় এবং Alt Key ব্যবহারে আকৃতি ছোট করা যায়।

 $(23)$ . Fill Button/Box ঃ সিলেক্টেড অবজেক্টের ফিল কালার নির্ধারণ করতে এই বাটন ব্যবহৃত হয়।

 $(24)$ . Stroke Button/Box ঃ সিলেক্টেড অবজেক্টের স্ট্রোক নির্ধারণ করতে এই বাটন ব্যবহৃত হয়।

(25). Default Fill & Stroke Button ঃ এই বাটন সিলেক্ট করে Selected Object এর Fill Color এবং Stroke Color পরিবর্তন করে Default Color এ প্রত্যাবর্তন করা যায়।

(26). Swap Fill and Stroke Button & Selected Object এর Fill এবং Stroke এর মধ্যে কালার সঞ্চালনের জন্য এই টুলের সাহায্য নিতে হয় ।

(27). Color Button & Selected Object এর Fill এবং Stroke কালারের পরিবর্তে কালার প্যালেটে বিদ্যামান শেষোক্ত সিলেক্টেড কালারকে সিলেক্ট করার জন্য এই বাটনে ক্লিক করতে হয়।

(28). Gradient Button & Selected Object এর চলমান পরিবর্তিত Fill এবং Stroke কালার পরিবর্তন করে শেষোক্ত গ্রেডিয়েন্ট সিলেকশনকে কার্যকর করানোর জন্য এই বাটনে ক্লিক করতে হয়।

 $(29)$ . None Button : Selected Object এর Fill এবং Stroke কালার মুক্ত করানোর জন্য এই বাটনে ক্লিক করতে হয়।

(30). Standard Screen Mode Button & Art Work Area কে Standard Mode এ প্ৰদৰ্শন করানো যায় এই বাটনে Click (ক্লিক) করে। Standard Mode এ প্রদর্শিত উইন্ডোতে Menubar (মেনুবার), Scrollbar (জ্বোলবার), Titlebar (টাইটেলবার) ইত্যাদি প্রদর্শিত হয়।

(31). Full Screen Mode with Menu Bar Button ঃ শুয়াত Menubar (মেনুবার) সহ Full Screen Mode এ Art Work কে প্রদর্শন করানোর জন্য এই বাটনে Click (ক্লিক) করতে হয়। এই Mode এ Scrollbar (জ্বোলবার), Titlebar (টাইটেলবার) প্রদর্শিত হয় না ।

(32). Full Screen Mode Button & Art Work Area কে Full Screen Mode এ প্ৰদৰ্শন কৰানোৱ জন্য এই বাটনে ক্লিক করতে হয়। ফুল স্ক্রীন Mode এ থাকাবস্থায় Menubar (মেনুবার), Scrollbar (স্ক্রোলবার), Titlebar (টাইটেলবার) ইত্যাদি প্ৰদৰ্শিত হয় না।

\*\*\*\*\*\*\*\*\*\*\*\*\*\*\*

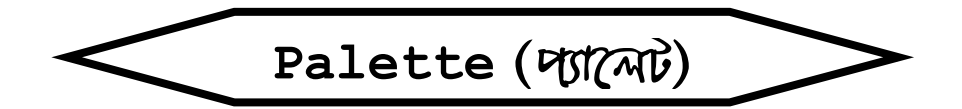

 $\bf{N.B.}$  ঃ পূর্বে আমরা আলোচনা করেছি কিভাবে টুলবক্স এর অধিনস্থ বিভিন্ন টুল এর মাধ্যমে কাজ করা যায় । টুলবক্সের অধিনস্থ বিভিন্ন টুলগুলোর কার্যকারীতা কি ? এই টুলবক্সও এক ধরনের Palette. যদিও তা টুলবক্স নামে পরিচিত। টুলবক্সের মাধ্যমে অবজেক্ট তৈরী করার পর অবজেক্টকে বিভিন্ন ভাবে রূপায়ন, চিত্রায়ন, অর্থাৎ মনের ইচ্ছেমত উপস্থাপনার জন্য Palette (প্যালেট) এর গুরুত্ব অপরিসীম। Adobe Illustrator (অ্যাডৌবি ইলাস্ট্রেটর) প্যাকেজে নিম্নোক্ত Palette (প্যালেট) গুলো রয়েছে ঃ

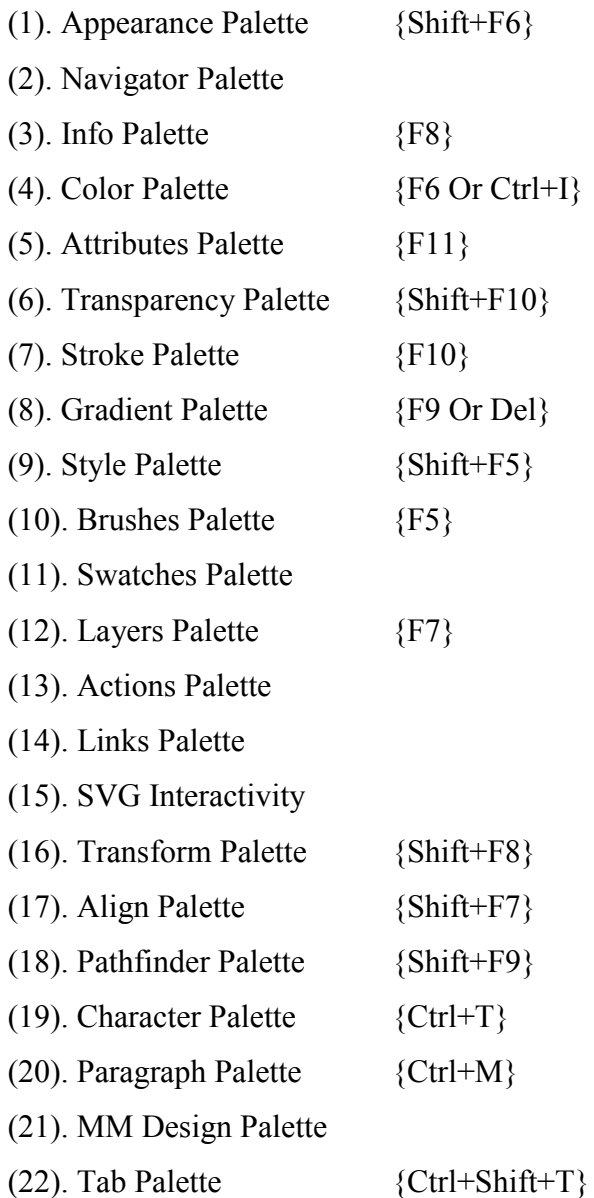

আশাকরি আপনি উপরে উল্লেখিত Palette (প্যালেট) গুলোর সাথে ভালভাবে পরিচিত হতে পেরেছেন। উপরোক্ত Palette (প্যালেট) সমুহের মধ্যে অধিকাংশ Palette (প্যালেট) Window মেনুতে বিদ্যমান রয়েছে। কিছু Palette (প্যালেট) অন্যান্য মেনুতেও আছে। যে Palette (প্যালেট) যে মেনুতে বিদ্যমান সেই মেনু থেকে ঐ Palette (প্যালেট) Show/Hide (খোলা/বন্ধ) করা যায়। উক্ত Palette (প্যালেট) গুলোর বিস্তারিত কাজ পরবর্তীতে শিক্ষকের নিকট থেকে জানতে পারবেন। Palette (প্যালেট) সমূহ Show/Hide (খোলা/বন্ধ), Move (স্থানান্তর), Maximize/Minimize (ছোট/বড়), Add/Shaparate (একত্রিত/আলাদা) করা না পারলে শিক্ষকের নিকট থেকে জেনে নিন।

\*\*\*\*\*\*\*\*\*\*\*\*\*\*\*

## Summary On Pull Down Menu

Adobe Illustrator (এডৌবি ইলাস্ট্রেটর) Package Program (প্যাকেজ প্রোগ্রাম) এর মধ্যে নয়টি Menu বিদ্যমান। প্রতিটি মেনুর অধীনে অপশনসমূহের উপস্থিতি সম্বলিত মেনুর নাম Pull Down Menu. এই Pull Down Menu ই সমগ্র প্রোগ্রামের পরিচ্ছন্ন ছবি। অৰ্থাৎ সংশ্লিষ্ট প্ৰোগ্ৰামে কি কি কাজ করা যায় এবং সংশ্লিষ্ট কাজের জন্য কমান্ড কি তা এক নজরে এই Pull Down Menu তে পাওয়া যায় । নিলাক্ত আলোচনাতে অবগত হতে পারবো Adobe Illustrator (এডৌবি ইলাস্ট্রেটর) মেনুসমূহের পরিচিতি এবং কোন কাজের জন্য কি কমান্ড। একজন কম্পিউটার ব্যবহারকারীর কাছে যে কোন Package Program (প্যাকেজ প্রোগ্রাম) এর Pull Down Menu থেকে কমান্ড জেনে নিয়ে সংশ্লিষ্ট Package Program (প্যাকেজ প্রোগ্রাম) এ কাজ করা মোটেও অসম্ভব হতে পারে না। তবে প্রতিটি Menu (মেনু) এর অধিনস্থ Sub Menu সমূহের পরিচিতি বা কার্যকারিতা সম্পর্কে সম্যক ধারনা অর্জন করা অত্যাবশ্যক। এতদুদ্দেশ্যে এই অধ্যায়ের অবতারনা। Adobe Illustrator (এডৌবি ইলাস্ট্রেটর) এর Editting Window তে অবস্থানকালে যে কোন সময়ে যে কোন Menu (মেনু) Open করা যায়। Keyboard & Mouse উভয় পদ্ধতিতে Menu (মেনু) সমূহ Open করার পদ্ধতি শিক্ষকের নিকট থেকে জেনে নিন $\,$ ।

### **File Menu**

#### 1. To Create a New Document (নস্ত্রন একটি ব্রমুক্ত সৈরী করা):

#### **→** File Click

⊃ New Click করলে New Document Dialog Box আসবে তখন Name Box এ Document এর নাম লিখে এর Color Mode & Artboard Size Select করে।

 $\clubsuit$  Ok Click করলে পছন্দমত নতুন একটি ডকুমেন্ট তৈরী হবে।

 $[$  Or ঃ Keyboard Key {Ctrl + N} Press করলে New Document Dialog Box আসবে। পরবর্তীতে উক্ত কাজগুলো একই পদ্ধতিতে করতে হবে।  $]$ 

#### 2. To Open a File (  $\Delta$ ফটি ফাইন শ্বোনা):

#### $\triangleright$  File Click

 $\supset$  Open Click করলে Open Dialog Box আসবে। এখানে Files of Type এর স্থলে Illustrator সিলেক্ট করতে হবে। ফলে ইলাস্ট্রেটর ফোল্ডারে সংরক্ষিত ফাইল সমূহ দেখা যাবে। তখন যে File টি Open করতে চাই সেই File টি Select করে বা File Name Box এ File এর নামটি লিখে

 $\supset$  Open Click করলেই Select কৃত File টি Open (খোলা) হয়ে প্রদর্শিত হবে।

 $\int \mathbf{O} \mathbf{r}$  s Keyboard Key {Ctrl +  $\mathbf{O}$ } Press করলে Open Dialog Box আসবে। পরবর্তীতে উক্ত কাজগুলো একই পদ্ধতিতে করতে হবে $| \cdot |$ 

#### 3. To Open The Recent Files (সেরীক্য ফাইন্স্রন্স খোনা):

**→** File Click

 $\supset$  Open Recent Files Select করলে এর ডান দিকে কিছু সংখ্যক তৈরীকৃত File Location দেখা যাবে। এই অবস্থায় যে File (ফাইল) টি দ্ৰুত খোলতে চাই সেই

 $\supset$  File Name Click করলেই তৈরীকৃত ফাইলটি দ্রুত Open (খোলা) হয়ে প্রদর্শিত হবে।

#### 4. To Revert The File (ফাইনের মর্বশেষ মংরক্ষিত অবস্থায় মান্তয়া):

 $\bullet$  পূর্বে সংরক্ষিত একটি File (ফাইল) Open করে বা নতুন একটি File (ফাইল) Create করে এর মধ্যে নতুন করে কোন পরিবর্তন বা কোন কিছু যুক্ত করার পর পুনরায় সংরক্ষন না করে।

 $\triangleright$  File Click

⊃ Revert Click করলে Adobe Illustrator Dialog Box আসবে তখন

 $\bullet$  Ok Click করলেই ফাইলের সর্বশেষ সংরক্ষিত অবস্থায় চলে যাবে।

| Or & Keyboard Key {F12} Press করলে Adobe Illustrator Dialog Box আসবে। পরবর্তীতে উক্ত কাজগুলো একই পদ্ধতিতে করতে হবে । $\,$ |

#### 5. To Close The File/Document (ফাইন/ভ্ৰম্মেন্ট বন্ধ কৰা):

 $\blacktriangleright$  কোন  ${\rm File/Document}$  (ফাইল/ডকুমেন্ট)  ${\rm Open}$  (খোলা) থাকাবস্থায়

 $\triangleright$  File Click

• Close এ Click করলে Open কৃত File/Document (ফাইল/ডকুমেন্ট) বন্ধ হয়ে যাবে। তবে যদি ফাইলের মধ্যে তৈরীকৃত কোন অংশ অসংরক্ষিত থাকে তবে Adobe Illustrator Dialog Box আসবে। তখন No Click করলে File/Document (ফাইল/ডকুমেন্ট) টি অসংরক্ষিত অবস্থাতেই বন্ধ হবে। অপরদিকে Yes Click করলে File/Document (ফাইল/ডকুমেন্ট) টির অসংরক্ষিন অংশ সংরক্ষিত হয়ে বন্ধ হবে।

[ Or : Keyboard Key {Ctrl+W} Press করলে Open কৃত File/Document (ফাইল/ডকুমেন্ট) বন্ধ হয়ে যাবে। পরবর্তীতে উক্ত কাজগুলো একই পদ্ধতিতে করতে হবে।  $\overline{\phantom{a}}$ 

#### 6. To Save The Document (ভ্রমুমেন্ট মারক্ষন করা):

 $\triangleright$  File Click

 $\supset$  Save Click করলে সাথে সাথে Save Dialog Box টি চলে আসবে। তখন উপরের দিকে Save in Box এ Folder Select করে নিচের দিকে File Name Box এ যে নামে সংরক্ষন করতে চাই সেই নামটি লিখে

Save Click

Save Click

 $\bullet$  Ok Click করলেই তৈরীকৃত ডকুমেন্টটি সংরক্ষিত হবে।

[ Or & Keyboard Key {Ctrl+S} Press করলে সাথে সাথে Save Dialog Box টি চলে আসবে। পরবর্তীতে উক্ত কাজগুলো একই পদ্ধতিতে করতে হবে।]

#### $7.$  Save As (ন $\sqrt{3}$ ফ্রিস ফাইন অন্য (ফান নামে ন $\sqrt{3}$ স্কন ফরা):

 $\supset$  সংরক্ষিত যে ফাইলটি অন্য কোন নামে সংরক্ষন করতে চাই সেই ফাইলটি  $\operatorname{Open}$  করে

 $\triangleright$  File Click

 $\supset$  Save As Click করলে Save Dialog Box আসবে তখন যদি ঐ নামেই ফাইলটি পূনরায় সংরক্ষন করতে চাই তবে সরাসরি

- Save Click
- Yes Click

 $\supset$  Ok Click করতে হবে। অপরদিকে অন্য কোন নামে ঐ ফাইলটি সংরক্ষন করতে চাইলে File Name Box এ অন্য একটি নাম লিখে

- Save Click
- Save Click

 $\bigcirc$  Ok Click করতে হবে।

[ Or & Keyboard Key {Ctrl+Shift+S} Press করলে সাথে সাথে Save Dialog Box টি চলে আসবে। পরবর্তীতে উক্ত কাজগুলো একই পদ্ধতিতে করতে হবে।]

#### 8. Save a Copy (ফাইনফে ফাদ ফরে ক্ষ'রক্ষন ফরা):

 $\supset$  সংরক্ষিত যে ফাইলটি কপি করে সংরক্ষন করতে চাই সেই ফাইলটি  $\operatorname{Open}$  করে

- $\supset$  File Click
- Save a Copy Click করলে Save a Copy Dialog Box আসবে তখন
- Save Click

 $\bullet$  Ok Click করলেই ঐ ফোল্ডারে ঐ নামেরই অন্য একটি কপি তৈরী হয়ে সংরক্ষিত হবে। তৈরীকৃত কপিটি অন্য কোন ফোল্ডারে করতে চাইলে ফোল্ডার সিলেক্ট করতে হবে।

1 Or : Keyboard Key {Ctrl+Alt+S} Press করলে সাথে সাথে Save a Copy Dialog Box টি চলে আসবে। পরবর্তীতে উক্ত কাজগুলো একই পদ্ধতিতে করতে হবে।]

#### 9. Save for Web ( $\overline{m}$   $\overline{R}$   $\overline{m}$   $\overline{m}$   $\overline{m}$   $\overline{m}$ ) the motion  $\overline{m}$

 $\bullet$  কোন ফাইলকে ওয়েব সাইডে সংরক্ষন করার জন্য এই  $\text{Sub}$  Menu (সাব মেনু) টির সাহায্য নিতে হয় । শিক্ষকের নিকট থেকে বিস্তারিত জেনে নিন। এর জন্য Keyboard Key { $Ctrl+Shift+Alt+S$ }

#### $10.$  Place ( $\sqrt{w}$ থা বা ছবি বা গ্রাফিয় আমদনী ফরা):

 $\supset$  File Click

I Place Click করলে সাথে সাথে Place Dialog Box চলে আসবে তখন যে Folder থেকে Text (লেখা) অথবা Picture (ছবি) আমদানী করতে চাই Look in Box এ সেই Folder টি Select করে ঐ Folder টির অন্তর্গত যে File টি আমদানী করতে চাই তা Block/Select করে

 $\supset$  Place Click করলেই Select কৃত File টি আমদানী হবে।

#### $11$ . Export ( $\alpha$  at of  $\alpha$  at areas awill and is

 $\supset$  অন্য প্রোগ্রামে পাঠানোর উপযোগী করে একটি File তৈরী করে

 $\triangleright$  File Click

⊃ Export Click করলে সাথে সাথে Export Dialog Box চলে আসবে তখন Save in Box এ Folder Select করে Save as type Box এর মধ্যে Program (Photoshop) Name Select করার পর File Name Box এ File এর নাম লিখে

Save Click করলে Photoshop Options Dialog Box আসবে তখন

 $\supset$  Ok Click করলেই তৈরীকৃত ফাইল Adobe Photoshop Program এ রপ্তানী হবে। পরে আমদানীকারক প্রোগ্রাম Adobe Photoshop Program Open করে নিদ্রিষ্ট Folder থেকে Photoshop Mode এ File টি Open করা যাবে। তৈরীকৃত ফাইল অন্যান্য প্রোগ্রামেও পাঠানো যায় । তবে আমদানীকারক ঐ কম্পিউটারে থাকতে হবে ।

#### 12. Document Info (**ABA/GANEX** JUI INATA) :

 $\blacktriangleright$  কোন  ${\rm File/Document}$  (ফাইল/ডকুমেন্ট)  ${\rm Open}$  থাকাবস্থায়

 $\supset$  File Click

 $\supset$  Document Info Click করলে Document Info নামে একটি Palette প্রদর্শিত হবে। তখন তৈরীকৃত ঐ File/Document (ফাইল/ডকুমেন্ট) এর মধ্যে অবজেক্ট সংখ্যা, Font, Document Name, Brush Scripts, Spot Color Object, Pattern Object, Gradient Object, Linked Images, Embedded Images ইত্যাদি এর বিভিন্ন তথ্য অবলোকন করা যায়।

#### 13. Document Setup (*उदारमणे / फोरेलाया रेरा*कृमण (अफ्रि कब्रा) :

 $\triangleright$  File Click

- ⊃ Document Setup Click করলে সাথে সাথে Document Setup Dialog Box আসবে তখন
- $\supset$  Size অপশন ক্লিক করে Drop down থেকে আর্ট বোর্ডের সাইজ বেছে নিতে হবে

 $\supset$  Units অপশন ক্লিক করে আর্টবোর্ডের পরিমাপের একক কি হবে উহা নির্ধারন করতে হবে সাধারণত দেশীয় পরিমাপের জন্য ইঞ্চি (Inches) নিতে হবে

 $\supset$  Width অপশন নির্ধারন করে আর্ট বোর্ডের চওড়া কত হবে তা নির্ধারন করতে হবে

 $\supset$   $\bigoplus$   $\bigoplus$   $\bigoplus$   $\bigoplus$  বোর্ডের উচ্চতা নির্ধারন করতে এই অপশনে কাজ করতে হবে

 $\supset U$ se Print Setup অপশনটি নিৰ্বাচন করে পিন্টের কাজ করা যায়

 $\supset$  Orientation অপশনে Portrait  $\&$  Landscape দ্বারা Art Board টি লম্বালম্বি ভাবে না আড়াআড়ি ভাবে প্রদর্শিত ও প্রিট হবে তা নির্ধারন করা যায়। পরে এই  $\rm{Dialog\ Box}$  এর অধিনস্থ

 $\supset$  Print Setup Click করে প্রিন্টের সবকিছু নিয়ন্ত্রন করতে পারি। (শিক্ষকের নিকট জানুন) পরে

 $\bigcirc$  Ok Click করলে পছন্দমত Document Setup হয়ে যাবে।

[ Or : Keyboard Key {Ctrl+Alt+P} Press করলে সাথে সাথে Document Setup Dialog Box টি চলে আসবে। পরবর্তীতে উক্ত কাজগুলো একই পদ্ধতিতে করতে হবে।]

#### 14. Document Color Mode (*Thaira on EDPUC* (NDR TAT) :

 $\triangleright$  File Click

 $\supset$  Document Color Mode Select করে এর অধিনম্ভ যে কোন একটি

 $\supset$  Color Mode Click করলে স্বক্রিয় ডকুমেন্টটি ঐ Color Mode এ প্রদর্শিত হবে এবং প্রিন্ট হবে।

#### $15$ . Separation Setup (কান্দার আনাদা করা) : নিষ্পুয়োজন। শিক্ষকের নিকট থেকে জানুন।

#### 16. Print Setup (उक्ताके/कटिल टक प्रिसे र्टकार्याशी करा) :

 $\supset$  ডকুমেন্ট বা ফাইল প্রিন্ট করার আগে প্রিন্ট সেটআপ করা প্রয়োজন হয়। প্রিন্ট সেটআপ করার নিয়ম

 $\bullet$  যে ডকুমেন্ট বা ফাইল প্ৰিন্ট সেটআপ করতে হবে তা স্বক্রিয় থাকাবস্থায়

**→** File Click

⊃ Print Setup Click করলে Print Setup Dialog Box আসবে তখন

⊃ Printer Name ঃ এখানে Drop Down key তে ক্লিক করে যে প্রিন্টারের সাহায্যে প্রিন্ট করতে হবে তা সিলেক্ট করতে হয়। তারপর

 $\supset$  Paper Size ঃ যে সাইজের কাগজ প্রিন্টের জন্য ব্যবহার করা হবে তা সাইজ অপশনের Drop Down key তে ক্লিক করে তা বেছে নিতে হবে।

 $\supset$  Paper Source  $i$  প্রিন্টের সময় যে সোর্স থেকে কাগজ যোগান দেওয়া হবে উহা সিলেক্ট করতে হবে

 $\supset$  Orientation অপশনে Portrait & Landscape দ্বারা Art Board টি লম্বালম্বি ভাবে না আড়াআড়ি ভাবে প্রদর্শিত ও প্রিন্ট হবে তা নির্ধারন করা যায়।

 $\supset$  Properties Setting শিক্ষকের নিকট থেকে জেনে নিন। পরবর্তীতে

 $\bigcirc$  Ok Click করলে মনের ইচ্চেমত Print Setup হবে।

1 Or : Keyboard Key {Ctrl+Shift+P} Press করলে সাথে সাথে Print Setup Dialog Box টি চলে আসবে। পরবর্তীতে উক্ত কাজগুলো একই পদ্ধতিতে করতে হবে।]

#### $17$ . Print (সৈরীক্য ফাইন $/$ ত্রক্রুমেন্ট  $\overline{\mathcal{A}}$ র আঠিটাুট (দঙয়া) :

় কৈরীকৃত ফাইল বা ডকুমেন্ট কে প্রিন্ট করে আউটপুট দেওয়ার বিভিন্ন পদ্ধতি শিক্ষকের নিকট থেকে জেনে নিন। মনে রাখবেন এর Keyboard Key {Ctrl+P}.

#### $18.$  Exit ( $M\$   $T\$   $T\$ ) :

**→** File Click

● Exit Click করলে Adobe Illustrator থেকে বের হয়ে Operating system Windows এর স্ক্রীনে চলে আসবে। কোন সমস্যা হলে শিক্ষকের সাহায্য নিন।

\*\*\*\*\*\*\*\*\*\*\*\*\*\*

# **Edit Menu**

#### $1.$  Undo (পূৰ্বাবস্থায় ফিরে যাওয়া) ঃ

- $\checkmark$  Edit Click
- $\checkmark$  Undo Click করলে সাথে সাথে ফাইল/ডকুমেন্ট পূর্বাবস্থায় চলে যাবে।

[ Or : Keyboard Key {Ctrl+Z} Press করলে সাথে সাথে ফাইল/ডকুমেন্ট পূর্বাবস্থায় চলে যাবে। ]

#### 2. Redo (দুর্বাবস্থায় ফিরে আবার মঠিক অবস্থানে যান্তয়া):

 $\checkmark$  Edit Click

 $\checkmark$  Redo Click করলে এইমাত্র পূর্বাবস্থায় নিয়ে আসা ফাইল/ডকুমেন্ট পূনরায় সঠিক অবস্থানে চলে যাবে ।

[ Or & Keyboard Key {Ctrl+Shift+Z} Press করলে এইমাত্র পূর্বাবস্থায় নিয়ে আসা ফাইল/ডকুমেন্ট পূনরায় সঠিক অবস্থানে চলে যাবে।]

#### 3. Cut & Paste (भ्रूपाष्ठः करा) :

- $\checkmark$  যাহা (লেখা/অবজেক্ট) স্থানান্তর করব তাহা  $Block/Select$  করে
- $\checkmark$  Edit Click
- $\checkmark$  Cut Click করলে Select কৃত অংশ অদৃশ্য হয়ে যাবে । তখন যেখানে স্থানান্তর করব সেখানে  $\mathrm{C}$ ursor নিয়ে
- $\checkmark$  Edit Click

 $\checkmark$  Paste Click করলেই কার্সর রাখা স্থানে Select কৃত অদৃশ্য অংশ স্থাপিত হবে।

[ NB ঃ এই একই কাজ আমরা বিভিন্ন পদ্ধতিতে করতে পারি । পদ্ধতিগুলো শিক্ষকের নিকট থেকে জেনে নিন। ইহা খুবই গুরুত্বপূর্ন।]

#### 4. Copy & Paste (  $q$   $\overline{q}$   $\overline{q}$   $\$

- $\checkmark$  যাহা (লেখা/অবজেক্ট) একাধিক অনুরূপ কপি করব তাহা  $Block/Select$  করে
- $\checkmark$  Edit Click
- $\checkmark$  Copy Click করলে Select কৃত অংশ অদৃশ্য হবে না। তখন যেখানে অনুরূপ কপি করতে চাই সেখানে Cursor নিয়ে
- $\checkmark$  Edit Click

 $\checkmark$  Paste Click করলেই কার্সর রাখা স্থানে Select কৃত দৃশ্যমান অংশের অনুরূপ আরেকটি কপি তৈরী হবে । এভাবে কার্সর রাখার মাধ্যমে অনেকগুলো কপি করা সম্ভব।

[ NB ঃ এই একই কাজ আমরা বিভিন্ন পদ্ধতিতে করতে পারি। পদ্ধতিগুলো শিক্ষকের নিকট থেকে জেনে নিন। ইহা খুবই গুরুত্বপূর্ন।]

#### 5. Paste (†có Kiv) t

 $\checkmark$  নির্দিষ্ট অংশ  $\mathrm{Cut}$  (স্থানান্তর) অথবা  $\mathrm{Copy}$  (অনুরূপ কপি) করে অন্যত্র সংযোগ সাধনে এই অপশন নির্বাচনের প্রয়োজন হয়। আশাকরি এই অপশন সম্পর্কে আর কিছু লেখার প্রয়োজন নেই। এ সম্পর্কে পূর্বে আলোচনা করা হয়েছে। মনে না থাকলে শিক্ষকের সাহায্য নিন $\perp$ 

#### 6. Paste In Front (अयक्तूर्यंत र्रुपूत (पके कब्रा) :

 $\checkmark$  পূৰ্বেই আমৱা জেনেছি নিদ্ৰিষ্ট অংশ  $\mathrm{Cut}$  (স্থানান্তৱ) অথবা  $\mathrm{Copy}$  (অনুরূপ কপি) করে অন্যত্র সংযোগ সাধনে  $\mathrm{Paste}$ Option নির্বাচনের প্রয়োজন হয়। এক্ষেত্রে একাধিক অবজেক্টের মধ্যে একটি অবজেক্টকে অন্যান্য অবজেক্টের সন্মুখে (উপরে) সংযোজন করার জন্য এই Paste In Front Option এর সাহায্য নিতে হয়। {প্রয়োজনে শিক্ষকের সাহায্য নিন}

#### 7. Paste In Back (अयक्तूबंद निटन (अर्धे कड़ा):

পূৰ্বেই আমরা জেনেছি নিদ্রিষ্ট অংশ  $\rm{Cut}$  (স্থানান্তর) অথবা  $\rm{Copy}$  (অনুরূপ কপি) করে অন্যত্র সংযোগ সাধনে  $\rm{Paste\;Option}$ নির্বাচনের প্রয়োজন হয়। এক্ষেত্রে একাধিক অবজেক্টের মধ্যে একটি অবজেক্টকে অন্যান্য অবজেক্টের পিছনে (নিচে) সংযোজন করার জন্য এই Paste In Back Option এর সাহায্য নিতে হয়।  $\{$  প্রয়োজনে শিক্ষকের সাহায্য নিন $\}$ 

#### 8. Clear  $($  at  $\gamma$  at  $\gamma$  and  $\gamma$   $\gamma$  to  $\gamma$

 $\checkmark$  যেটুকু লেখা বা যে অবজেক্টটি/অবজেক্টসমূহ মুছে দিতে চাই তাহা  $\mathrm{Block}/\operatorname{Select}$  করে

 $\checkmark$  Edit Click

 $\checkmark$  Clear Click করলেই Block/ Select কৃত অংশ মোছে যাবে।

 $[ORsKeyboard Key$   $Delete$ } Press এর মাধ্যমেও  $Block/ Select \rightarrow \infty$  আছা যায় ।

#### 9. Select All (মবক্ষিছ একমঙ্গে মিনেৰ্ব্ব করা):

 $\checkmark$  Edit Click

 $\checkmark$  Select All Click করলে স্বক্রিয় ফাইল/ডকুমেন্ট এর মধ্যে তৈরীকৃত সবকিছুই একসাথে সিলেক্ট হয়ে যাবে ।

 $[$  OR & Keyboard Key  ${Ctrl + A}$  Press করামাত্রই স্বক্রিয় ফাইল/ডকুমেন্ট এর মধ্যে তৈরীকৃত সবকিছুই একসাথে সিলেক্ট হয়ে যাবে  $| \cdot |$ 

#### 10. Deselect All (अवक्रिष्ट्र -युक्रमट्र स्थित्य ब्रैश्च कुला) :

 $\checkmark$  কোন স্বক্রিয় ফাইল/ডকুমেন্ট এর মধ্যে সবকিছু সিলেক্ট থাকাবস্থায়

- $\checkmark$  Edit Click
- $\checkmark$  Deselect All Click করলে স্বক্রিয় ফাইল/ডকুমেন্ট এর মধ্যে সিলেক্টকৃত সবকিছুই একসাথে সিলেক্টমুক্ত হয়ে যাবে ।

[ OR : Keyboard Key {Ctrl+Shift+A} Press করামাত্রই স্বক্রিয় ফাইল/ডকুমেন্ট এর মধ্যে সিলেক্টকৃত সবকিছুই একসাথে সিলেক্টমুক্ত হয়ে যাবে।]

#### $11$ . Select ( $\Delta$ কই শ্রেনীয়ুক্ত অব্যক্তর্ব মিনের্ব্ব করা):

Object (অবজেক্ট) এর শ্রেনী অনুসারে একসাথে একই শ্রেনীভুক্ত সবগুলো অবজেক্টকে সিলেক্ট করার জন্য এই Select Option এর অধিনস্থ বিদ্যমান Sub-Option সমূহের সাহায্য নিতে হয়। এর ব্যবহারগুলো শিক্ষকের নিকট থেকে জেনে নিন।

#### 12. To Define a Pattern (একটি দ্যাটার্ন দির্যায়ন করা):

একটি আর্টওয়ার্ককে প্যাটার্ন হিসাবে ব্যবহার করার জন্য উক্ত আর্টওয়ার্ককে প্যাটার্ন হিসাবে ডিফাইন করা প্রয়োজন। তজ্জন্য নিৰ্দেশনা নিক্ষপ ঃ

- $\checkmark$  যে আর্টওয়ার্ককে প্যাটার্ন হিসাবে ডিফাইন করতে হবে তা তৈরী করে সিলেক্ট করতে হবে। তারপর
- $\checkmark$  Edit Click
- $\checkmark$  Define Pattern Click করলে একটি Dialog Box আসবে তখন
- $\checkmark$  Swatch Name : এর স্থলে প্যাটার্ন এর নাম দিতে হবে
- $\checkmark$  Ok বাটন ক্লিক করতে হবে। ফলে উক্ত প্যাটার্নটি Swatch প্যালেটে অবস্থান নিবে এবং আমরা তা ব্যবহার করতে পারবো।

 $[~\mathrm{OR}$  ঃ উপরোক্ত পদ্ধতিতে অনেক সময়ই এই কাজটি করা যায় না। এই কাজটি খুব সহজে করার জন্য আর্টওয়ার্কটিকে সিলেক্ট করার পর Swatches Palette এর অধিনস্থ New Swatch Click করলেই তৈরীকৃত অবজেক্টটি Swatches Palette এর মধ্যে অবস্থান নিবে। পরবর্তীতে এর বিভিন্ন প্রকার ব্যবহার করা, ব্যবহার পরবর্তী ইচ্চেমত মোছা ইত্যাদি শিক্ষকের নিকট থেকে ভালকরে জেনে নিন। ]

#### 13. Edit Original: (प्रश्नाकन नारे)

#### 14. Assign Profile: (प्रशाखन नारे)

 $15$ . Color Settings (রূর্ণ (মৌটির ফরা) : বিভিন্ন প্রকার Color Setting করার জন্য এই অপশনের সাহায্য নিতে হয়। শিক্ষকের অনুমতি ছাড়া ব্যবহার করবেন না।

#### 16. Keyboard Shortcuts (को (बाटुडर माॅकाफे को (प्रथा):

বিভিন্ন প্রকার Keyboard Shortcuts Key দেখার জন্য এই অপশনের সাহায্য নিতে হয়। শিক্ষকের অনুমতি ছাড়া ব্যবহার করবেন $n$ ।

#### 17. Perferences (ফম্পিsটায়ের অনেফ ফিছু মেটিং ফরা):

 $\checkmark$  বিভিন্ন প্রকার  $\operatorname{Default}$  Setting করার জন্য এই অপশনের সাহায্য নিতে হয়। শিক্ষকের অনুমতি ছাড়া ব্যবহার করবেন না $|$ 

\*\*\*\*\*\*\*\*\*\*\*\*\*\*

# **OBJECT MENU**

#### 1. Transform (অব্জের্দ্বমে বিজিনু রূদ্দান):

 $\checkmark$  অবজেক্টকে বিভিন্নরূপে রূপান্তরিত করার জন্য এই  $\rm{Transformer}$  অপশনটি ব্যবহৃত হয়। অর্থাৎ এর সাহায্যে কোন  $\rm Select$ কৃত  $Object$  কে বিভিন্ন রূপদান করা যায়।

 $[ORs$  Mouse এর Right Button ব্যবহার করে আমরা এই অপশনটির কাজ করতে পারি । ]

#### $2.$  Arrange (अय $($ कर्ब $(4)$ किनुस $(7)$  आ $(4)$  ;

 $\checkmark$  অবজেক্টকে বিভিন্নভাবে সাজানোর জন্য এই  $\rm{Arr}$  Arrange অপশনটি ব্যবহৃত হয়। অর্থাৎ এর সাহায্যে কোন  $\rm{Select}$  কৃত  $Object$  কে বিভিন্নভাবে সাজানো যায়।

 $[ORs$  Mouse এর  $Right$  Button ব্যবহার করে আমরা এই অপশনটির কাজ করতে পারি । ]

#### 3. Group (  $4$  an a a an an an an and the said of the San House of the  $i$

 $\checkmark$  একাধিক অবজেক্ট/আইটেম তৈরী করে গ্রুপভুক্ত করার উদ্দেশ্যে  $\mathrm{Block}/\mathrm{Select}$  করে

 $\checkmark$  Object Click

 $\checkmark$  Group Click করলেই Block/Select কৃত অবজেক্ট/আইটেমগুলো একই গ্রুপভুক্ত হবে।

[ OR & গ্রুপভুক্ত করার উদ্দেশ্যে Block/Select করে Keyboard Key {Ctrl+G} Press করলেই Block/Select কৃত অবজেক্ট/আইটেমগুলো একই গ্রুপভুক্ত (একত্রিত) হবে।]

#### 4. Ungroup (44 and Arat Ange And Anti And):

 $\checkmark$  Group এর মাধ্যমে একত্রিত করা অবজেক্টকে গ্রুপমুক্ত করার উদ্দেশ্যে  $Block/Select$  করে

 $\checkmark$  Object Click

 $\checkmark$  Ungroup Click করলেই Block/Select কৃত অবজেক্ট/আইটেম টি গ্রুপমুক্ত (আলাদা) হবে।

[ OR & Group এর মাধ্যমে একত্রিত করা অবজেক্টকে গ্রুপমুক্ত করার উদ্দেশ্যে Block/Select করে Keyboard Key {Ctrl+Shift+G} Press করলেই Block/Select কৃত অবজেষ্ট/আইটেম টিগ্রুপমুক্ত (আলাদা) হবে । ]

#### $5.$  Lock (Å $\gamma$  and  $\gamma$   $\gamma$   $\gamma$   $\gamma$ ) the  $\gamma$

 $\checkmark$  এক বা একাধিক অবজেক্ট/আইটেম স্বক্রিয় থাকাবস্থায় নিষ্ক্রিয় করার উদ্দেশ্যে  $Block/Select$  করে

 $\checkmark$  Object Click

 $\checkmark$  Lock Click করলেই Block/Select কৃত স্বক্রিয় অবজেক্ট নিষ্ক্রিয় হবে।

[ OR : এক বা একাধিক অবজেষ্ট/আইটেম স্বক্ৰিয় থাকাবস্থায় নিষ্ক্ৰিয় করার উদ্দেশ্যে Block/Select করে Keyboard Key  ${Ctrl+2}$  Press করলেই Block/Select কৃত স্বক্রিয় অবজেক্ট নিষ্ক্রিয় হবে ।]

#### $6.$  Unlock All (note a  $(4.1)$

 $\checkmark$  কোন ফাইল/ডকুমেন্ট এর মধ্যে অবজেক্ট/আইটেম নিষ্ক্রিয় থাকাবস্থায় স্বক্রিয় করার উদ্দেশ্যে

Object Click

 $\checkmark$  Unlock All Click করলেই ঐ ফাইল/ডকুমেন্ট এর অধিনস্থ সকল নিষ্ক্রিয় অবজেক্ট স্বক্রিয় হবে।

 $[ORs$  কোন ফাইল/ডকুমেন্ট এর মধ্যে অবজেক্ট/আইটেম নিষ্ক্রিয় থাকাবস্থায় স্বক্রিয় করার উদ্দেশ্যে Keyboard Key {Ctrl+Alt+2}  $P$ ress করলেই ঐ ফাইল/ডকুমেন্ট এর অধিনস্থ সকল নিষ্ক্রিয় অবজেক্ট স্বক্রিয় হবে।]

#### 7. Hide Selection (पृ अप्रमान अय क्षय अपूर्ण करा) :

 $\checkmark$  এক বা একাধিক অবজেক্ট/আইটেম দৃশ্যমান থাকাবস্থায় অদৃশ্য করার উদ্দেশ্যে  $\mathrm{Block}/\mathrm{Select}$  করে

 $\checkmark$  Object Click

► Hide Selection Click করলেই Block/Select কৃত দৃশ্যমান অবজেক্ট অদৃশ্য হবে ।

[ OR : এক বা একাধিক অবজেক্ট/আইটেম দৃশ্যমান থাকাবস্থায় অদৃশ্য করার উদ্দেশ্যে Block/Select করে Keyboard Key {Ctrl+3} Press করলেই Block/Select কৃত দৃশ্যমান অবজেক্ট অদৃশ্য হবে । ]

#### 8. Show  $A11$  (অদুশ্য অব্যক্ত ব্যবেষ দৃশ্যমান করা):

 $\checkmark$  কোন ফাইল/ডকুমেন্ট এর মধ্যে অবজেক্ট/আইটেম অদৃশ্য থাকাবস্থায় দৃশ্যমান করার উদ্দেশ্যে

 $\checkmark$  Object Click

 $\checkmark$  Show All Click করলেই ঐ ফাইল/ডকুমেন্ট এর অধিনস্থ সকল অদৃশ্য অবজেক্ট দৃশ্যমান হবে।

 $[ORs]$  কোন ফাইল/ডকুমেন্ট এর মধ্যে অবজেষ্ট/আইটেম অদৃশ্য থাকাবস্থায় দৃশ্যমান করার উদ্দেশ্যে Keyboard Key {Ctrl+Alt+3} Press করলেই  $\Delta$  ফাইল/ডকুমেন্ট এর অধিনম্ভ সকল অদৃশ্য অবজেক্ট দৃশ্যমান হবে । ]

#### 9. To Expand an Item (विश्विय आरेट्रिएक कार्याएँ कहा):

- $\checkmark$   $\rm Expand$  করে একটি অবজেক্টের  $\rm{Fill}$  এর মধ্যে গ্রাডায়ান্ট, ব্লেন্ডস কিংবা প্যাটার্ন কনভার্ট করা যায়। জটিল প্রিন্টিং অবজেক্টে ক্ষেত্রে এই কমান্ডটি প্রযোজ্য হয়। যাতে থাকবে গ্রাডায়েন্ট, ডেন্ড বা প্যাটার্ন। এক্সপান্ড কমান্ডের সাহায্য অবজেক্টের  $Fill$  এবং  $Stroke$  আলাদাভাবে কনভার্ট করা যায়। এছাড়াও মেস অবজেক্টের মধ্যে গ্রাডায়েন্ট কনভার্ট করা যায়। যেমন ঃ
- $\checkmark$  Object Click
- $\checkmark$  Expand Click করলে পর্দায় Expand Dialog Box আসবে। তখন Fill এবং Stroke ঠিক চিহ্নের মাধ্যমে Active & Incactive কৰে
- $\checkmark$  Ok Click করতে হবে। পরবর্তীতে বিভিন্ন কাজ করা যায়।

#### 10. Expand Appearance (<u>4</u>3)(परेक्षि श्री क्षिप्र करा) :

- $\checkmark$  Expand Sub Menu টি নিষ্ক্ৰিয় থাকলে
- Object Click
- ► Expand Appearance Click করলে Expand Sub Menu টি সক্রিয় হবে।

#### $11$ .  $\frac{1}{2}$ F $1$ atten Transparency (অব্জেক্টের ধরন দেখা ও প্রিবর্তন ফরা) :

- $\overline{C}$  একটি  $\overline{\mathrm{Object}}$  তৈরী করে ইহাকে  $\overline{\mathrm{Block}}/\mathrm{Select}$  করার পর
- Object Click
- $\checkmark$  Flatten Transparency Click করলে Flatten Transparency Dialog Box আসবে তখন আমরা এই Dialog Box থেকে Block/Select কৃত Object এর Quality/Speed এবং এর Rasterization Resolation দেখতে পারি ও বাড়াতে কমাতে পারি। পরবর্তীতে
- $\checkmark$  Ok Click এর মাধ্যমে Block/Select কৃত Object এর উপর ইহা Apply করতে পারি।

#### $12$ . Rasterize (अयक्षि क्षिण विप्रेणण है (महिल का अभि) :

- $\checkmark$  যে অবজেক্টকে বিটম্যাপ ইমেজে কনভার্ট করতে চাই তাহা  $\operatorname{Block}/\operatorname{Select}$  করে
- $\checkmark$  Object Click
- √ Rasterize Click করলে Rasterize Dialog Box আসবে তখন এই Box এর মধ্যে Color Model, Resolation, Background, Options ইত্যাদি Select পূৰ্বক পরিবর্তন করা যায় । পরবর্তীতে
- $\checkmark$  Ok Click এর মাধ্যমে Block/Select কৃত Object এর উপর ইহা Apply করতে পারি।

#### 13. Create Gradient Mesh (शादा(यर (मय (जूदी क्या) :

- $\checkmark$  একটি Fill কৃত Object Select করতে হবে। তারপর
- $\checkmark$  Object Click
- $\checkmark$  Create Gradient Mesh Click করলে Create Gradient Mesh Dialog Box আসে তখন Select কৃত Object এর মধ্যে Rows & Column সংখ্যা, Apperance (Lighting Position), Highlight % ইত্যাদি Select করে Preview নিশ্চিত হয়ে
- $\checkmark$  Ok Click করলেই Select কৃত Object এর মধ্যে গ্র্যাডায়েন্ট মেস তৈরী হবে ।

#### 14. Path (BIN'y Fan):

 $\checkmark$  Pen Tool (P), Paintbrush Tool (B), Pencil Tool (N) ইত্যাদির মাধ্যমে কোন চিত্র অংকন করলে অনেক সময়ই এর দুটি Side ছিন্ন থাকে। ছিন্ন থাকাবস্থায় অংকনকৃত চিত্ৰটি Select করে

 $\checkmark$  Object Click

 $\checkmark$  Path Click

 $\checkmark$  Join Click করলে Select কৃত চিত্রের দুটি Side সংযুক্ত হবে।

[ OR : ছিন্ন অবস্থায় চিত্রটি Select করে Keyboard Key {Ctrl+J} Press করলে Select কৃত চিত্রের দুটি Side সংযুক্ত হবে। এছাড়াও Path Sub Menu এর অধিনন্থ অন্যান্য অপশনগুলো ডিজাইন করতে বিভিন্ন কাজে ব্যবহৃত হয়। মনে রাখবেন Path Sub Menu এর অধিনস্থ অন্যান্য অপশনগুলোর সাহায্যে কাজ করার সময় অনেক সময়ই Direct Selection Tool এর মাধ্যমে Select করতে হয়। Pathfinder Palette এর সাহায্যে বিভিন্ন প্রকার Path এর ব্যবহার শিখা যায়। বিস্তারিত শিক্ষকের নিকট থেকে জেনে নিন। ]

#### 15. Blend (ब्र<sup>९</sup> अश्विशुन कर्षा) :

 $\checkmark$  শব্দগত দিক দিয়ে Blend শব্দের অর্থ হলো একত্রে মিশ্রিত হওয়া বা মিশ্রন করা । পূর্বেই এই অপশনটি নিয়ে আলোচনা করা হয়েছে। Tool Box নিয়ে কাজ করার সময় ১৫ নং টুলের নাম ছিল Blend Tool (W)। এর কাজ ছিল আলাদা আলাদা রং এর সংমিশ্রন ঘটানো। Fill Color না দিয়েও শুধু লাইনের উপর ভিত্তি করে Blend এর কাজ করা যায়। এবং ইহা বিভিন্নরূপে ব্যবহার করা যায় । এজন্য নির্তবর্নিত অপশনগুলো ভালভাবে দেখুন ঃ

 $\checkmark$  Object Click

 $\checkmark$  Blend Select করে এর অধিনস্থ

 $\checkmark$  Make (Ctrl+Alt+B) ঃ এর মাধ্যমে Select কৃত দুটি Object এর উপর Blend Apply করা যায়।

√ Release (Ctrl+Shift+Alt+B) : এর মাধ্যমে Select কৃত Object এর উপর Apply কৃত Blend Remove করা যায়।

► Blend Options : ইহা ব্যবহারের আগে Blend Apply করা থাকলে ভাল হয়। এই Blend Options এর মধ্যে Click করার পর সাথে সাথে Blend Options Dialog Box চলে আসে তখন এই Box থেকে Smooth Color, Specified Steps, Specified Distance ইত্যাদি Preview তে দেখে ভালভাবে সেটিং করার পর Ok Click করতে হবে।

 $\checkmark$  Expand ঃ Blend এর সবগুলো Point Select করতে ব্যবহৃত হয়।

 $\checkmark$  Replace Spine  $s$  ইহা ব্যবহারের আগে Blend Apply করা থাকতে হবে। Apply কৃত Blend এর পাশাপাশি Pen Tool এর মাধ্যমে একটি Drawing করি। তারপর Blend এবং Drawing একসাথে Select করে এই Replace Spine Click করলেই  $D$ rawing অনুসারে  $B$ lend তৈরী হবে।

√ Reverse Spine : ইহা ব্যবহারের আগে Blend Apply করা থাকতে হবে। Apply কৃত Blend টি Select করে এই Reverse Spine Click করলে Select কৃত Blend টি উল্টে যাবে।

► Reverse Front to Back : ইহা ব্যবহারের আগে Blend Apply করা থাকতে হবে। Apply কৃত Blend টি  $S$ e $\rm{lect}$  থাকাবস্থায় ইহা উপর থেকে নিচে বা নিচে থেকে উপরে প্রতিস্থাপন করার জন্য এই  $\rm{Reverse}$   $\rm{Front}$  to  $\rm{Back}$  $Option$  ব্যবহার করা হয়।

 $\checkmark$  এছাড়াও Blend কে  $\operatorname{Ungroup}$  করে বিভিন্ন প্রকার কাজ করা যায় । শিক্ষকের নিকট জানুন ।

#### 16. Clipping Mask (আৰ্টঙয়াৰ্ফের নিৰ্দিষ্ট অংশ আনাদা করা):

- $\checkmark$  সম্পূর্ন আর্টওয়ার্কের নির্দিষ্ট অংশকে বলে  ${\rm Masks}$  (মাস্ক)। যেভাবে বা যে পদ্ধতিতে একটি আর্টওয়ার্কের নির্দিষ্ট অংশকে আলাদা করা হয় তাকে Masking বলা হয়। উদাহরন ঃ এর ব্যবহার করতে হলে যে কোন একটি Picture (ছবি) Place করে বা মনের ইচ্ছেমত একটি Artwork তৈরী করে এর মধ্য থেকে যে অংশটুকু Masking (আলাদা করা) করতে চাই সে অংশটুকু Pen Tool, Elipse Tool, Rectangle Tool বা এ জাতীয় কোন টুলের মাধ্যমে Object তৈরী পূর্বক Marking করে তৈরীকৃত উভয় Object কে একসাথে Select করে
- $\checkmark$  Object Click
- $\checkmark$  Clipping Mask Click
- $\checkmark$  Make Click করলেই Marking কৃত Artwork এর নির্দিষ্ট অংশ আলাদা হয়ে যাবে।

[ OR : তৈরীকৃত উভয় Object কে একসাথে Select করে Keyboard Key {Ctrl+7} Press করলেই Marking কৃত  $\rm Artwork$  এর নির্দিষ্ট অংশ আলাদা হয়ে যাবে । পরবর্তীতে

- $\checkmark$  Clipping Mask Apply কৃত আৰ্টওয়াৰ্কের নিদিষ্ট অংশটুকু Select করে
- $\checkmark$  Object Click
- $\checkmark$  Clipping Mask Click

 $\checkmark$  Release Click Masking Remove रुट्स योदन।

[ OR : Masking Remove कबाब जना Keyboard Key {Ctrl+Alt+7} ]

#### 17. Compound Path (Turks mm):

 $\checkmark$  সাধারণত আর্টওয়ার্কের  $\mathrm{Back} \mathrm{ground}$  (ব্যাক গ্রাউন্ড) এর উপর অন্য কোন অবজেক্ট সংযোজন করলে মূল আর্টওয়ার্কটির নিদিষ্ট অংশ ঢাকা পড়ে যায় । প্রয়োজনে আর্টওয়ার্কের নিদিষ্ট অংশকে ফাক করে মূল আর্টওয়ার্কের ব্যাকগ্রাউন্ড দ্বারা পূরণ করা যায়। এটিই হচ্ছে কম্পাউন্ড প্যাথ।

#### A. ◆ To Create a Compound Path (A¤nt Los Port (20 and) :

- $\checkmark$  Rectangle টুলের সাহায্যে একটি অবজেক্ট (চতুর্ভুজ) অংকন করে তাতে Swatches কালার প্যালেটের সাহায্যে Fill Color (ফিল কালার) সংযোজন করুন। তারপর
- $\checkmark$  Ellipse টুলের সাহায্যে একটি অবজেক্ট (বৃত্ত) অংকন করে পূর্বে অংকনকৃত চতুর্ভুজের মধ্যে স্থাপন করুন এবং বৃত্তে অন্য কোন  $Fill$   $Color$  (ফিল কালার) সংযোজন করুন। পরে
- $\checkmark$  বৃত্তের মধ্যে একটি স্টার অংকন করুন এবং স্টারে পছন্দমত  ${\rm Fill}$  Color (ফিল কালার) সংযোজন করুন। এবার তৈরীকৃত সকল Object একসাথে Select করে
- $\checkmark$  Object Click
- $\checkmark$  Compound Path Click
- $\checkmark$  Make Click করলেই Compound Path যক্ত হবে।
- [ OR : Compound Path তৈরী/যুক্ত করার Keyboard Key {Ctrl+8} ]

#### $B.$   $\blacktriangleright$  To Release Compound Path ( $\widehat{\psi}$  and  $\widehat{\psi}$ ) to  $\widehat{\psi}$

- $\checkmark$  কোন Object এর উপর Compound Path যুক্ত থাকাবস্থায় Object টি Select করে
- $\checkmark$  Object Click
- Compound Path Click
- $\checkmark$  Release Click করলেই Compound Path মুক্ত হবে।
- [ OR : Compound Path বাদ/মুক্ত করার Keyboard Key {Ctrl+Alt+8} ]

#### 18. Crop Marks (देशिक 1तिथा हिस्थि करा):

- $\checkmark$  Crop Marks দ্বারা Image Area চিহ্নিত করা যায়। নির্দিষ্ট কোন Artwork Crop Marks করা হলে ঐ Artwork এর অবাঞ্চিত অংশ বাদ দিয়ে শুধু Crop Marks অংশ Print হয়। প্রকাশনা শিল্পে এর ব্যবহার খুবই বেশী। একাধিক Color এর কোন Design করার পর তা ছাপাখানায় Print করার জন্য Color Separation করে আলাদা আলাদা Print করতে হয়। Crop Marks ছাড়া Print করা হলে পরবর্তীতে ছাপাখানায় Color Measurment করা যায় না। এজন্য  $D$ esign করা সম্পূর্নরূপে শেষ হয়ে গেলে যখন  $P$ rint করার প্রয়োজন হবে ঠিক তখনই  $\rm Rectangle\,~Tool$   $(M)$ এর মাধ্যমে একটি  $Object$  (চতুর্ভুজ) তৈরী করি যেন সম্পূর্ন  $Design$  টি চতুর্ভুজের ভিতরে থাকে। পরে তৈরীকৃত চতুৰ্ভুজটি  $Select$  করে
- $\checkmark$  Object Click
- $\checkmark$  Crop Marks Click
- $\checkmark$  Make Click করলেই নির্দিষ্ট Image Area চিহ্নিত হবে। পরবর্তীতে আবার Crop Marks Apply করা থাকাবস্থায়
- $\checkmark$  Object Click
- $\checkmark$  Crop Marks Click
- $\checkmark$  Release Click করলে Image Area Crop Marks মুক্ত হবে।

#### $19.$  Graph  $($ Tagy sto  $\pi$  ( $\pi$ ) and  $\pi$

- $\checkmark$  বিভিন্ন প্রকার  $\mathrm{Graph}$  (গ্রাফ) তৈরী করা নিয়ে পূর্বে আলোচনা করা হয়েছে।  $\mathrm{Tool} \; \mathrm{Box}$  অধিনস্থ বিভিন্ন  $\mathrm{Tool} \; \mathrm{frac}$ কাজ করার সময়  $16$   $\rm No$   $\rm Option$  এ  $\rm Graph$  তৈরী করা শিখেছিলাম। মনে না থাকলে পূনরাবৃত্তি করুন। একটি  $\rm Graph$ তৈরী করার পর অনেক সময়ই ইহা Editing করার প্রয়োজন হয়। এজন্য প্রথমে  ${\rm Tool}$  Box এর অধিনস্থ  $16$   ${\rm No}$ Option এর মাধ্যমে একটি Graph তৈরী করে তৈরীকৃত Graph টি Select করার পর
- $\checkmark$  Object Click
- $\checkmark$  Graph Select করে এর অধিনম্ব Sub Option গুলোর সাহায্যে Select কৃত Graph কে Editing করা যায়। বিস্তারিত শিক্ষকের নিকট থেকে জেনে নিন।

\*\*\*\*\*\*\*\*\*\*\*\*\*\*\*\*\*

**Type Menu** 

#### $1.$  Font ( $\alpha$ wira Bord and  $\alpha$  and  $\beta$ ) :

 $\checkmark$  পৃষ্টায় কোন কিছু লিখে এর যে অংশটুকুর লেখার ডিজাইন পরিবর্তন করতে চাই সে অংশটুকু  $\mathrm{Block}/\mathrm{Select}$  করে

- $\checkmark$  Type Click
- ► Font Select করে More Option এর মাধ্যমে Computer এ সংরক্ষিত সকল Font Name দেখা যায়। তখন যে কোন একটি Font Name এর মধ্যে Click করলেই  $Block/Select$  কৃত লেখার  $Design$  পরিবর্তীত হবে।

Note : পৃষ্ঠায় কোন Text এর মধ্যে কোন Font আছে তা বুঝা যাবে সেই Text এর মধ্যে Cursor স্থাপন করে Character Palette কে পৰ্দায় প্ৰদৰ্শন কৱিয়ে। এই Character Palette থেকেও Font Name পৱিবৰ্তন কৱা যায়। কোন কিছু লিখার আগেও লেখার ডিজাইন নির্ধারন করা যায়। তবে এজন্য Font Name জানা থাকলে ভাল হয়। বিস্তারিত শিক্ষকের নিকট থেকে জেনে নিন।

#### $2.$  Size (क्लेस आकृति परियजन करा) :

- $\checkmark$  পৃষ্টায় কোন কিছু লিখে এর যে অংশটুকুর আকৃতি পরিবর্তন করতে চাই সে অংশটুকু  $\mathrm{Block}/\mathrm{Select}$  করে
- $\checkmark$  Type Click
- $\checkmark$  Size Select করে এর অধিনস্থ যে কোন একটি Number Click করলেই Block/Select কৃত লেখার Size (আকৃতি) Number অনুসারে পরিবর্তীত হবে।

Note : পৃষ্ঠায় কোন Text এর মধ্যে কত Size আছে তা বুঝা যাবে সেই Text এর মধ্যে Cursor স্থাপন করে Character Palette কে পর্দায় প্রদর্শন করিয়ে। এই Character Palette থেকেও Font Size পরিবর্তন করা যায়। কোন কিছু লিখার আগেও লেখার আকৃতি নির্ধারন করা যায় । তবে এজন্য Font Size সম্পর্কে সম্যক ধারনা থাকলে ভাল হয় । বিস্তারিত শিক্ষকের নিকট থেকে জেনে নিন ।

#### 3. Character (To Tang Mary Tan Tan) :

 $\checkmark$  Character Palette (ক্যারেক্টার প্যালেট) টি অনেক সময়ই স্ক্রীনে প্রদর্শিত হয় না। অতচ আমরা কাজ করার সময় এই Character Palette (ক্যারেক্টার প্যালেট) এর সাহায্যে খুব সহজে Text Type (লেখা) কে নিয়ে মনের মত করে wিজাইন করতে পারি। এই Character Palette (ক্যারেক্টার প্যালেট) টিকে স্ক্রীনে প্রদর্শন করানোর জন্য অপ্রদর্শিত থাকাবস্থায়

#### $\checkmark$  Type Click

 $\checkmark$  Character Click করলেই Character Palette (ক্যারেক্টার প্যালেট) টি প্রদর্শিত হবে । অপরদিকে যদি প্রদর্শিত থাকে তবে অপ্রদর্শিত হবে। এই প্যালেট এর ব্যবহার শিক্ষকের নিকট থেকে জেনে নিন।

NB : এই Character Palette (ক্যারেক্টার প্যালেট) টিকে ক্কীনে প্রদর্শন/অপ্রদর্শন করানোর জন্য Keyboard Key  ${Ctrl+T}.$ 

#### 4. Paragraph (দ্যারাগ্রাফ দ্যান্দেটফে মুক্রিয় করা):

 $\checkmark$  Paragraph Palette (প্যারাগ্রাফ প্যালেট) টি অনেক সময়ই স্ক্রীনে প্রদর্শিত হয় না। অতচ আমরা কাজ করার সময় এই Paragraph Palette (প্যারাগ্রাফ প্যালেট) এর সাহায্যে খুব সহজে Text Type (লেখা) কে নিয়ে মনের মত করে wিজাইন করতে পারি। এই Paragraph Palette (প্যারাগ্রাফ প্যালেট) টিকে স্ক্রীনে প্রদর্শন করানোর জন্য অপ্রদর্শিত থাকাবস্থায়

#### $\checkmark$  Type Click

 $\checkmark$  Paragraph Click করলেই Paragraph Palette (প্যারাগ্রাফ প্যালেট) টি প্রদর্শিত হবে। অপরদিকে যদি প্রদর্শিত থাকে তবে অপ্রদর্শিত হবে । এই প্যালেট এর ব্যবহার শিক্ষকের নিকট থেকে জেনে নিন ।

NB : এই Paragraph Palette (প্যারাগ্রাফ প্যালেট) টিকে ক্কীনে প্রদর্শন/অপ্রদর্শন করানোর জন্য Keyboard Key {Ctrl+M}.

- 5. MM Design (An An Bork mand a Truth of the
	- $\checkmark$  MM Design Palette কে প্রদর্শিত/অপ্রদর্শিত করানোর জন্য এই Sub Menu টির সাহায্য নিতে হয়। Character, Paragraph Palette এর মতোই Active/Inactive করা যায়।
- 6. Tab Ruler  $(\hat{\mathcal{U}})$ q $(\hat{\mathcal{U}})$  $(\hat{\mathcal{U}})$  $(\hat{\mathcal{U}})$  $(\hat{\mathcal{U}})$ 
	- $\checkmark$  নির্দিষ্ট দুরত্বে কোন কিছু Type করার জন্য এই Sub Menu টির সাহায্য নিতে হয়। এই কাজটি করার জন্য সে স্থান খেকে লেখা শুরু করব সেখানে  $Type\ Tool\ (T)$  এর মাধ্যমে  $Curs$ ে রেখে
	- $\checkmark$  Type Click
	- √ Tab Ruler Click করলে Tab Ruler Active হবে। পৰবর্তীতে Ruler এর মধ্যে Tab Setting করে Keyboard এর Tab Key ব্যবহারে Type করলে Tab Setting অনুসারে নির্দিষ্ট দুরত্বে Type (লেখা) হবে।

Or ঃ Type Tool (T) এর মাধ্যমে Cursor রেখে Keyboard Key {Ctrl+Shift+T} Press করলে Tab Ruler  $Active$  হবে। পরবর্তীতে উক্ত কাজগুলো করতে হবে।

#### 7. Blocks (ऐरिण क्लेरेनांस मिक कपि करा):

- $\checkmark$  Type Tool (T) এর মাধ্যমে একটি  $Box$  (টাইপ কন্টেইনার) তৈরী করে Type করতে গিয়ে যখন  $Box$  (টাইপ কন্টেইনার) এর নির্দিষ্ট অংশ Type (লেখা) করা শেষ হয়ে যায় তখন Type (লেখা) করলে ঐ  $\rm Box$  (টাইপ কন্টেইনার) এর নিচে ডান দিকে একটি ছোট চিহ্ন দেখা যায়। তখন ঐ  $Box$  টি Select পূর্বক বড় করে Type (লেখা) সম্পাদন করতে হয়। তখন ঐ  $\rm Box$  টি বড় না করে নতুন আরেকটি  $\rm Type~Box$  (টাইপ কন্টেইনার) তৈরী করে ঐ  $\rm Box$  (টাইপ কন্টেইনার) এর অতিরিক্ত লেখাগুলো আলাদা করা যায়। এজন্য আলাদা আরেকটি Type  $\rm Box$  (টাইপ কন্টেইনার) তৈরী করে তৈরীকৃত দুটি  $Type Box$  (টাইপ কন্টেইনার) একসাথে  $Select$  করে
- $\checkmark$  Type Click
- $\checkmark$  Blocks Select করে
- $\checkmark$  <code>Link Click</code> করলেই অতিরিক্ত লেখাগুলো নতুন করে তৈরী করা Type Box (টাইপ কন্টেইনার) এর মধ্যে চলে যাবে । তখন দুটি  $\rm Box$  এর মধ্যে সম্পর্ক স্থাপনের মাধ্যমে দুটি  $\rm Box$  মিলে একটি  $\rm Object$  তৈরী হবে। তখন  $\rm Box$  দুটো আলাদা করার জন্য Object টি Select করে
- $\checkmark$  Type Click
- $\sqrt{\phantom{a}}$  Blocks Select করে
- $\checkmark$  Unlink Click করলেই চলবে। পরবর্তীতে একত্রিত হওয়া  $\rm Box$  দুটো আলাদা আলাদাভাবে Select করা যাবে। এভাবে প্রয়োজনমতো অনেকগুলো Type  $Box$  (টাইপ কন্টেইনার) তৈরী করা যায়।

#### 8.  $W$ rap (র্য়াদ $\overline{C}$ সরী ফরা):

- $\checkmark$  কোন Graphics/Object কে Text দ্বারা মোড়ানোকে Wrap (র্যাপ) বলে । এর ব্যবহার করার জন্য প্রথমে Type  $Tool$  (T) এর মাধ্যমে একটি  $Type$   $Box$  (টাইপ কন্টেইনার) তৈরী করে এর মধ্যে কোন কিছু  $Type$  (লেখা) করুন। এবার Type Box (টাইপ কন্টেইনার) এর উপর একটি Graphics/Object তৈরী করে একসাথে (Type Box + Graphics) Select করে
- $\checkmark$  Type Click
- $\checkmark$  Wrap Select করে
- $\checkmark$  Make Click করলেই Graphics/Object এর নিচে ঢেকে যাওয়া Text (লেখা) সমূহ সরে গিয়ে বাহিরে অবস্থান নিবে। এভাবে যে কোন Graphics/Object কে Text (লেখা) এর যে কোন স্থানে সংযোজন করে র্যাপ করা যায়। পরবর্তীতে Wrap (র্যাপ) কে Selection Tool (V) এর মাধ্যমে একসাথে এবং Direct Selection Tool (A) এর মাধ্যমে আলাদা আলাদা ভাবে Move, Copy, Resize সবই করা যাবে। পরবর্তীতে Wrap (র্যাপ) টি Select করে
- $\checkmark$  Type Click
- $\checkmark$  Wrap Select করে
- $\checkmark$  Release Click করলেই Wrap (র্যাপ) Remove হয়ে (Type Box + Graphics) আলাদা হবে। অর্থাৎ পূর্বাবস্থায় চলে আসবে।

#### 9. Fit Headline ((इस्लारेन प्रेरेण (क्रिये क्या):

 $\blacktriangledown$   $_{\rm{Type\ Box}}$  (টাইপ কন্টেইনার) এর মধ্যে কয়েকটি লাইন লিখে এর প্রথম লাইনটি  $_{\rm{Block}}$  করে  $_{\rm{Paragnaph}}$  Palette এর সাহায্যে Center Align করে

#### $\checkmark$  Type Click

 $\checkmark$  Fit Headline Click করলেই Seleccted line টি Headline হিসাবে ফিটিংস হবে।

#### 10. Create Outlines ((अर्धा(य शक्रिय अयक्ति (सिनेज यद्म) :

- $\checkmark$  আমরা এযাবৎ কম্পিউটার বিশ্বে বিচরন করে যা জেনেছি তা থেকে এটুকু বলতে পারি যে  $Text$  (লেখা) এবং  $Graphics$ (গ্রাফিক্স) দুটি আলাদা বিষয়। কিন্তু Text (লেখা) কে Graphics Object হিসাবে রূপান্তর করার কথা ইতিপূর্বে আর কখনও শুনিনি । যা Adobe Illustrator দ্বারা সম্ভব । এজন্য প্রথমে কোন একটি অক্ষর Type করি । তারপর ইহা Select করার পর
- $\checkmark$  Type Click
- $\checkmark$  Create Outline Click করলে ঐ Select কৃত অক্ষরটি Outline এ পরিনত হবে। এই অবস্থায় Outline কৃত Object টি Move, Copy, Resize সবই করা যাবে এবং Direct Selection Tool (A) এর মাধ্যমে এর আকৃতিগত পরিবর্তন করা যাবে। তখন তৈরীকৃত  $Object$  টির উপর যে কোন প্রকার  $Effect$  প্রয়োগ করা সম্ভব।

Or & Type কৃত অক্ষরটি Select করার পর Keyboard Key {Ctrl+Shift+O} Press করলে ঐ Select কৃত অক্ষরটি  $\mathrm{Outline}$  এ পরিনত হবে। পরবর্তীতে উক্ত কাজগুলো করতে হবে।

#### $11.$  Find/Change (শব্দ শৌজা বা দরিবর্তন করা):

- $\checkmark$  আপনি যদি Microsoft Office Operating করতে পারেন তাহলে নিশ্চয়ই Find (খোঁজা) & Replace (প্রতিস্থাপন করা) সম্পর্কে বিস্তারিত জানেন।
- $\checkmark$  Type Click
- Find/Change Click করলে সাথে সাথে Find/Change Dialog Box আসে তখন এই Dialog Box থেকে ঐ  $File/Document$  এর অধিনস্থ যে কোন শব্দ  $Find$  (খৌজা)  $\&$  Change (প্রতিস্থাপন করা) করা যায়। বিস্তারিত শিক্ষকের নিকট থেকে জেনে নিন।

#### 12. Find Font (क्ष्पे (थॉंफा):

 $\checkmark$  Type Click

► Find Font Click করলেই সাথে সাথে Find Font Dialog Box চলে আসবে। তখন Fonts in Document Box 4 Active Document 4 x a and Apply  $\overline{P}$  Font Name <sup>®</sup> ( For and a Feplace Font From 4 a মধ্যে System Select করলে ঐ System এ সংরক্ষিত সকল Font Name গুলো দেখা যাবে। এই অবস্থায় যে কোন  $F$ ont মনের ইচ্ছেমত পরিবর্তন করা যায়। বিস্তারিত শিক্ষকের নিকট থেকে জেনে নিন।

#### 13. Check Spelling (यानान याद्वारे करा) :

- $\checkmark$  পৃষ্টায় কোন কিছু লিখতে হবে এবং সেখানে ভুল লেখা থাকতে হবে। তারপর
- $\checkmark$  Type Click
- $\checkmark$  Check Spelling Click করলে Check Spelling Dialog Box আসবে তখন যে শব্দটির বানান ভুল বলে মনে হবে পৃষ্টায় এবং Misspelled Words Box এ সেই বানানটি Block অবস্থায় দেখা যাবে। এবং Dialog Box এর Suggested Corrections Box এর মধ্যে ঐ শব্দটির এক বা একাধিক শুদ্ধ উত্তর দেখা যাবে। এই অবস্থায় বানান যাচাই ও শুদ্ধ করা যায়। শুদ্ধ উত্তর না থাকলে নিচের দিকের  $\rm Box$  এর মধ্যে  $\rm Type$  করে বানান শুদ্ধ করা যায়। শিক্ষকের নিকট থেকে জেনে নিন।

#### 14. Change Case ((*Marka (TAT) farm (147)* :

 $\checkmark$  যেটুকু লেখার কেজ পরিবর্তন করতে চাই সেই লেখাটুকু  ${\rm Type\, Tool\, (T)}$  এর দ্বারা  ${\rm Block}$  করে

 $\checkmark$  Type Click

 $\checkmark$  Change Case Click করলে সাথে সাথে Change Case Dialog Box চলে আসবে। তখন এই Dialog Box থেকে লেখার কেজ পরিবর্তন করা যায় । শিক্ষকের নিকট থেকে জেনে নিন ।

#### 15. Smart Punctuation (पायलिगिर (प्रेयर्ग सियाम प्रसिन्ग याद्रा) :

 $\checkmark$  "Jatiyo Computer Training Center" উক্ত লেখাটি কোটেশনসহ Type করে Type Tool (T) এর মাধ্যমে Block করুন। এবার লক্ষ করুন Font বা অন্য কোন কারনে হয়তবা কোটেশনগুলো পাবলিশিং উপযোগী হয়নি। কোটেশনগুলো পাবলিশিং উপযোগী করার জন্য

- $\checkmark$  Type Click
- $\checkmark$  Smart Punctuation Click করলে Smart Punctuation Dialog Box আসবে তখন ঠিক চিহ্নিত সাতটি বক্স এর মধ্যে Smart Quotes ছাড়া অন্যান্য বক্স এর ঠিক চিহ্ন তোলে দিয়ে
- $\checkmark$  Ok Click করলেই কোটেশনগুলো পাবলিশিং উপযোগী হয়ে প্রদর্শিত হবে।

#### 16. Rows & Columns ((सँ 17) कमाम (जरी करा):

- $\checkmark$  সংবাদ পত্রের কলামের ন্যায় ক্ষেত্রবিশেষে কলামে  $\mathrm{Text\,Type}$  (টেক্স্ট টাইপ) করার প্রয়োজন হয়। সেজন্য কলাম বানিয়ে নিতে হয়। এই কলাম আমরা  $Text\; Type\; ($ টেক্স্ট টাইপ) করার আগে বা পরে যখন প্রয়োজন তখনই করতে পারি। এজন্য একটি টাইপ কন্টেইনার তৈরী করে এর মধ্যে লিখে বা না লিখে Select করার পর
- $\checkmark$  Type Click
- $\checkmark$  Rows & Columns Click করলে সাথে সাথে Rows & Columns Dialog Box আসবে। তখন Rows Number & Column Number Type করে
- $\checkmark$  Ok Click করলেই Command অনুসারে Rows  $\&$  Columns তৈরী হবে। বিস্তারিত শিক্ষকের নিকট থেকে জেনে নিন $|$

#### 17. Show Hidden Characters ((Man Tan Man) :

- $\checkmark$  Text Type (টেক্স্ট টাইপ) করার সময় আমরা কার্যসম্পাদনের জন্য বিভিন্ন সময় Spacebar, Tab, Inter ইত্যাদি ব্যবহার করি । এগুলো ব্যবহারের ফলে এক একটি নন প্রিন্টিং Character সৃষ্টি হয় । সেগুলো দেখা যায় না এবং Adobe Illustrator Program এর ডিফল্ট সেটিং অনুসারে এগুলো Hidden করা থাকে। প্রয়োজন মতো এগুলোকে প্রদর্শন করা যায়। এজন্য Hidden (অপ্ৰদৰ্শিত) থাকাবস্থায়  $Text\ Type$  (টেক্স্ট টাইপ) গুলো  $Block/Select$  করে
- $\checkmark$  Type Click
- $\checkmark$  Show Hidden Characters Click করলেই লোকানো অক্ষরগুলো প্রদর্শিত হবে। পরবর্তীতে উপরোক্ত কমান্ড ব্যবহার করেই Show To Hidden করতে হবে। মনে রাখবেন এই সমস্থ Characters দেখা গেলেও প্রিন্ট হবে না।

#### 18. Type Orientation ((अर्था(य अनुसूचिय ए र्टन्स यात्रा) :

- $\checkmark$  কোন কিছু লিখে তা অনুভূমিক থাকাবস্থায়  $Block/Select$  করার পর
- $\checkmark$  Type Click
- $\checkmark$  Type Orientation Select कदब এর অধিনস্থ
- $\checkmark$  Vertical Click করলে অনুভূমিক লেখাটি উলম্ভাবে প্রদর্শিত হবে। অপরদিকে যদি উলম্ব থাকে তবে Vertical এর স্থানে  $Horizontal$   $Click$  করলে অনুভূমিকভাবে প্রদর্শিত হবে।

# **Filter Menu**

Note : Graphics Design Program Adobe Illustrator এর মধ্যে কাজ করার সময় Filter Menu টি খুবই গুরুত্বপূর্ন ভূমিকা পালন করে। কোন Note Book Or Lackture Sheet থেকে এই গুরুত্বপূর্ন Menu টির ব্যবহারে ডিজাইন করা অসম্ভব। এই Filter Menu টির অধিনস্থ Sub Menu গুলোর দ্বারা যে কাজগুলো করা যায় তার সংক্ষিপ্ত বর্ননা নিহু দেওয়া হলো। এগুলোর ব্যবহার শিক্ষকের নিকট থেকে ভালভাবে জেনে নিন।

1. Apply ........... : Filter Menu এর অধিনস্থ বিভিন্ন Sub Menu গুলোর সাহায্যে কাজ করার সময় সর্বশেষ কাজটির পূনরাবৃত্তি করার জন্য এই  $\operatorname{Sub}$  Menu টির সাহায্য নিতে হয়।

2. ......................... t Filter Menu Gi Awab¯' wewfbœ Sub Menu ¸‡jvi mvnv‡h¨ কাজ করার সময় সর্বশেষ কাজটি প্রদর্শন করার জন্য এই  $\operatorname{Sub}$   $\operatorname{Menu}$  টির সাহায্য নিতে হয়।

3. Color ঃ এর অধিনস্থ Group Menu গুলোর মাধ্যমে তৈরীকৃত Object বা Place কৃত Image Select করার পর এর উপর বিভিন্ন প্রকার  $Color$   $Effect$  দেওয়া যায়।

4. Create : এর অধিনস্থ Menu Object Mosaic এর মাধ্যমে Place কৃত Image Select করার পর Object Mosaic Filter Apply করা যায়। এবং অন্য একটি Menu Trim Marks এর মাধ্যমে তৈরীকৃত Object বা Place কৃত Image Select করার পর এর উপর Trim Marks Apply করা যায়। ইহা Publishing, Paper Catting ইত্যাদির ক্ষেত্রে খুবই জরুরী।

 $5.$  Distort ঃ এর অধিনস্থ অনেকগুলো  $Group$  Menu আছে। এগুলোর সংক্ষিপ্ত বর্ননা নিরূপ ঃ

- ► Free Distort & একটি Object Create করে Select করার পর এই Option Click করলে Free Distort Dialog Box চলে আসে এবং Select কৃত Object এর Preview দেখা যায়। তখন Mouse ড্রাগ করে Preview কৃত Object এর উপর বিভিন্ন পরিবর্তন আনা যায়। অর্থাৎ Select কৃত Object টি Modify করা যায়। পরবর্তীতে Ok Click করলে Select কৃত Object টি Modify অবস্থায় প্রদর্শিত হয়।
- √ Punk & Bloat : একটি Object Create করে Select করার পর এই Option Click করলে Punk & Bloat  $Dialo$ g Box চলে আসে। তখন শতকরা হার পরিবর্তন করে Select কৃত Object এর উপর বিভিন্ন প্রকার পরিবর্তন আনা যায়। অৰ্থাৎ Select কৃত Object টি Modify করা যায়। পরবর্তীতে Ok Click করলে Select কৃত Object টি  $\operatorname{Modif}_V$  অবস্থায় প্রদর্শিত হয়। এর মাধ্যমে বিভিন্ন রকম ডিজাইন করা যায়। যা খুবই প্রয়োজনীয়।
- ► Roughen a একটি Object Create করে Select করার পর এই Option Click করলে Roughen Dialog  $\rm Box$  চলে আসে। তখন এর অধিনস্থ বিভিন্ন  $\rm Option$  এর সাহায্যে  $\rm Select$  কৃত  $\rm Object$  টিকে অমসৃন/এবড়ো-থেবড়ো করা যায় । পরবর্তীতে Ok Click করলে Select কৃত Object টি Modify অবস্থায় প্রদর্শিত হয় ।
- $\checkmark$  Scribble And Tweak a একটি Object Create কৰে Select কৰাৰ পৰ এই Option Click কৰলে Scribble And Tweak Dialog Box চলে আসে। তখন এর অধিনস্থ বিভিন্ন Option এর সাহায্যে Select কৃত Object টির সেভ এর আকার পরিবর্তন করা যায়। পরবর্তীতে Ok Click করলে Select কৃত Object টি Modify অবস্থায় প্রদর্শিত হয়।
- $\checkmark$  Twirl ঃ এর মাধ্যমে Select কৃত Object কে মোচড়/পাক দিয়ে আবর্তিত/ঘোরানো যায় । একটি Object Create করে Select করার পর এই Option Click করলে Twirl Dialog Box চলে আসে। তখন নির্দিষ্ট সংখ্যা Type করে  $O$ k Click করলে নির্দিষ্ট সংখ্যার উপর ভিত্তি করে Select কৃত  $O$ bject টি ডিগ্রিতে প্রদর্শিত হবে।
- $\checkmark$  Zig Zag ঃ এর মাধ্যমে Select কৃত সোজা লাইনকে আঁকা বাঁকা রেখায় রূপান্তর করা যায় । এজন্য প্রথমে Pen Tool (P) এর মাধ্যমে একটি সরলরেখা অঙ্কন করি। তৈরীকৃত সরলরেখাটি Select করে এই Option Click করলে Zig Zag Dialog Box চলে আসে। তখন এর অধিনস্থ বিভিন্ন Option এর সাহায্যে Select কৃত সরলরেখাটিকে আঁকা বাঁকা রেখায় রূপান্তর করা যায়। পরবর্তীতে  $\rm Ok$  Click করলে Select কৃত  $\rm Object$  টি  $\rm Modify$  অবস্থায় প্রদর্শিত হয়।

- 6. Pen and Ink ঃ এর অধিনস্থ অনেকগুলো Group Menu আছে। এগুলোর বর্ননা ন্দিরূপ ঃ
	- ► Hatch Effects : এই Option এর সাহায্যে Select কৃত Object এর উপর বিভিন্ন প্রকার Hatch Effect দেওয়া যায়।
	- ► Photo Crosshatch & একটি Image Place করে ইহা Select করার পর এর মাধ্যমে বিভিন্ন প্রকার Photo Crosshatch Effect দেওয়া যায়।
	- $\checkmark$  এছাড়াও এই Group Menu এর অন্যান্য Menu গুলোর সাহায্যে বিভিন্ন রকম Hatch Create  $\&$  Apply করা যায়। ইহা খুব গুরুত্বপূর্ন নয়।
- 7. Stylize ঃ এর অধিনস্থ অনেকগুলো Group Menu আছে। এগুলোর বর্ননা নিরূপ ঃ
	- $\checkmark$   $\;$  Add Arrowheads ঃ এর দ্বারা তৈরীকৃত কোন  $\rm Lin$ e এর মধ্যে তীরমাথা/তীরলেজ যুক্ত করা যায় । এই কাজটি করার জন্য Pen Tool (P) এর সাহায্যে একটি Line Create পূর্বক Select করে এই Option টি Click করলে সাথে সাথে Add Arrowheads Dialog Box আসে। তখন Start Box এর মধ্যে শুরু এবং End Box এর মধ্যে শেষ  $\rm A$ rrow পছন্দ করে  $\rm Ok$  Click করলে  $\rm Select$  কৃত  $\rm Line$  টির মধ্যে তীরমাথা এবং তীরলেজ যুক্ত হবে।
	- $\checkmark$  Drop Shadow ঃ Drop Shadow ফিল্টারের সাহায্যে একটি Object এর উপর মনের মত করে Shadow Effect দেওয়া যায়। এজন্য একটি Object Create পূৰ্বক Select করে এই Option টি Click করলে সাথে সাথে Drop Shadow Dialog Box আসে। তখন এর অধিনস্থ বিভিন্ন Option ব্যবহারে Shadow Setting করে Ok Click পূৰ্বক Select কৃত Object এর উপর Shadow Apply করা যায়। এই Dialog Box এর দারা Shadow Color  $\sigma$ রা যায়।
	- $\blacktriangledown$  Round Corners ঃ এর সাহায্যে তৈরীকৃত কোন  $\rm{Object}$  এর কোনোকে গোলাকার কোনোতে রূপান্তর করা যায়। এজন্য কোনোসহ একটি Object তৈরীপূর্বক Select করে এই Option টি Click করলে সাথে সাথে Round  $C$ orners  $Dialog Box$  আসে। তখন এর মধ্যে একটি সংখ্যা Type করে  $Ok$   $Click$  করলে ফলাফল পাওয়া যাবে।

8-17. Third-Party Filters : Filter Menu এর অন্তর্গত Artistic-Video এই দশটি Filter কে একসাথে Third-Party Filter বলা হয়। File Menu এর অন্তর্গত Open / Place কমান্ডের সাহায্যে আমদানীকৃত Adobe Photoshop এ সম্পাদিত Bitmap Image এর উপর এই Filter সমূহ Apply করা যায়। তাই যে Image এর উপর এই Filter সমূহ Apply করতে হবে সেই Image টিকে Adobe Photoshop এর মধ্যে নিয়ে Bitmap Image এ সংরক্ষন করতে হবে। পরবর্তীতে Adobe Illustrator এর মধ্যে Open / Place করে এই Filter সমূহ Apply করা যাবে। Place করলে অনেক সময়ই Filter নিষ্ক্ৰিয় থাকে তাই Open করে Filter প্রয়োগ করাই উত্তম। বিস্তারিত শিক্ষকের নিকট থেকে জেনে নিন। এবং সবগুলো Filter এর ব্যবহার ও ফলাফল দেখুন।

\*\*\*\*\*\*\*\*\*\*\*\*\*

# Effect Menu

1. Apply ............. t Effect Menu Gi Awab¯' wewfbœ Sub Menu ¸‡jvi mvnv‡h¨ KvR Kivi সময় সর্বশেষ কাজটির পূনরাবৃত্তি করার জন্য এই Sub Menu টির সাহায্য নিতে হয়।

2. ......................... t Effect Menu Gi Awab¯' wewfbœ Sub Menu ¸‡jvi mvnv‡h¨ কাজ করার সময় সর্বশেষ কাজটি প্রদর্শন করার জন্য এই  $\operatorname{Sub}$   $\operatorname{Menu}$  টির সাহায্য নিতে হয়।

3. Convert to Shape : এটি একটি Group Sub Menu. এর অধিনস্থ Sub Menu গুলোর সাহায্যে Rectangle, Rounded Rectangle & Ellipse তৈরী করার পর এর একটি থেকে অন্যটিতে পরিবর্তনপূর্বক এর সেভ পরিবর্তন করা যায়। বিস্তারিত শিক্ষকের নিকট থেকে জেনে নিন।

 $\,$ 4 .  $\,$  Distort  $\,$  &  $\,$  Transform ঃ  $\rm{Distort}$  এর অধিনস্থ  $\rm{Sub}$  Menu গুলোর বিভিন্ন কাজ নিয়ে পূর্বে আলোচনা করা হয়েছে। প্রয়োজনে পূনরাবৃত্তি করুন। অতিরিক্ত Sub Menu Transform এর দ্বারা তৈরীকৃত Object কে ঘোরানো যায় এবং এর মধ্যে বিভিন্ন প্রকার পরিবর্তন করা যায়।

5. Path ঃ এটি একটি Group Sub Menu. Object Menu তে কাজ করার সময় Path সম্পর্কে বিভিন্ন আলোচনা করা হয়েছে। তা নিশ্চয়ই আপনার মনে আছে। প্রয়োজনে পূনরাবৃত্তি করুন। এখানে  $\rm Path$  এর অধিনস্থ  $\rm Sub$  Menu গুলোর দ্বারা  $\rm Apply$ কৃত Path কে Modify করা যায়।

6. Pathfinder : এটি একটি Group Sub Menu. Pathfinder Palette এর সহায়তায় যেসকল কাজ করা যায় সেই একই কাজ এই  $Group$   $Sub$   $Menu$  থেকেও করা যায়। বিস্তারিত শিক্ষকের নিকট থেকে জেনে নিন।

7. Rasterize : এটি একটি Group Sub Menu. Rasterize নিয়ে Object Menu তে আলোচনা করা হয়েছে। প্রয়োজনে পূনরাবৃত্তি করুন।

8. Stylize : এটি একটি Group Sub Menu. এর অধিনস্থ তিনটি Sub Menu নিয়ে Filter Menu তে আলোচনা করা হয়েছে। প্রয়োজনে পূনরাবৃত্তি করুন। অপরদিকে তৈরীকৃত Picture/Object এর উপর অন্যান্য Sub Menu গুলোর বিস্তারিত ব্যবহার শিক্ষকের নিকট থেকে জেনে নিন।

9-18. Third-Party Filters : Filter Menu এর অধিনস্থ বিভিন্ন Sub Menu নিয়ে কাজ করার সময় Third-Party Filter সম্পর্কে বিস্তারিত আলোচনা করা হয়েছে। আশাকরি সেগুলো ভালভাবে করেছেন। Effect Menu থেকেও একই পদ্ধতিতে Third-Party Filter Apply করা যায়। তবে এই Third-Party Filter গুলো Filter Menu থেকে Apply করাটাই উত্তম।

\*\*\*\*\*\*\*\*\*\*\*\*\*\*\*

## View Menu

1. Outline/Preview : এই Sub Menu টির মাধ্যমে Outline Mode এ থাকাবস্থায় চলমান Document/File এর মধ্যে তৈরীকৃত Object বা Place কৃত Picture এর শুধুমাত্র Boarder টি Paint করলে কেমন দেখাবে তা নির্ধারন করা যায়। অপরদিকে Preview Mode এ থাকাবস্থায় সম্পূর্ন Artwork টি Paint করলে কেমন দেখাবে তা নির্ধারন করা যায়। বিস্তারিত শিক্ষকের নিকট থেকে জেনে নিন। এর জন্য  $\rm{Keyboard~key~ \{Ctrl + Y\}.}$ 

2. Overprint Preview ঃ ইহা সচরাচর কাজে লাগে না। বিস্তারিত শিক্ষকের নিকট থেকে জেনে নিন।

 $3$ .  $\,$  Pixel  $\,$  Preview  $\,$  ইহা সচরাচর কাজে লাগে না । বিস্তারিত শিক্ষকের নিকট থেকে জেনে নিন ।

 $4$ . Proof Cell ঃ ইহা সচরাচর কাজে লাগে না। বিস্তারিত শিক্ষকের নিকট থেকে জেনে নিন।

 $5.$  Proof Colors ঃ ইহা সচরাচর কাজে লাগে না। বিস্তারিত শিক্ষকের নিকট থেকে জেনে নিন।

6. Zoom in ঃ গানিতিক হারে Artwork এর পরিধি বৃদ্ধি করা অর্থাৎ Artwork কে ক্রমান্বয়ে বড় পরিসরে অবলোকনের জন্য এই Zoom in Sub Menu টির সাহায্য নিতে হয়। Tool Box এর সহায়তায় এর ব্যবহার নিয়ে পূর্বে আলোচনা করা হয়েছে। এর জন্য Keyboard key  ${Ctrl + +}.$ 

 $7.$  Zoom out  $\mathrm{s}$  গানিতিক হারে Artwork এর পরিধি হ্রাস করা অর্থাৎ Artwork কে ক্রমান্বয়ে ছোট পরিসরে অবলোকনের জন্য এই Zoom Out Sub Menu টির সাহায্য নিতে হয় । Tool Box এর সহায়তায় Alt Key ব্যবহারে এর প্রয়োগ নিয়ে পূর্বে আলোচনা করা হয়েছে। এর জন্য Keyboard key  ${Ctrl + -}$ .

8. Fit in Window & সম্পূর্ণ Scratch Area কে একসাথে অবলোকনের জন্য এই Sub Menu টির সাহায্য নিতে হয়। এর জন্য Keyboard key  ${Ctrl + 0}.$  [শুন্য]

9. Actual Size : তৈরীকৃত Object বা Place কৃত Picture কে প্রকৃত সাইজে (১০০%) অবলোকন করার জন্য এই Sub Menu টির সাহায্য নিতে হয়। এই অবস্থায় Scratch Area একসাথে প্রদর্শিত হয় না। এর জন্য Keyboard key  ${Ctrl + 1}.$ 

10. Hide / Show Edges & এই Sub Menu টির সহায়তায় Preview Mode এ অবস্থানকালে তৈরীকৃত কোন Object এর এ্যাংকর পয়েন্ট এবং সিলেকশন এ্জ Hide / Show (লুকানো/প্রদর্শন) করা যায়। এর জন্য Keyboard key  ${Ctrl + H}.$ 

11. Hide / Show Artboard ঃ এই Sub Menu টির সহায়তায় Open কৃত File / Document এর  $Artboard$  কে  $Hide / Show$  (লুকানো/প্ৰদৰ্শন) করা যায়।

12. Hide / Show Page Tiling : এই Sub Menu টির সহায়তায় Open কৃত File / Document এর Page Tiling কে Hide / Show (লুকানো/প্রদর্শন) করা যায়। মনে রাখবেন শুধুমাত্র Page Tiling এর ভিতর দৃশ্যমান অংশই Print হয়।

 $13$ .  $\texttt{Hide}$  /  $\texttt{Show Template}$ ঃ ইহা সচরাচর কাজে লাগে না। বিস্তারিত শিক্ষকের নিকট থেকে জেনে নিন।

14. Hide / Show Ruler ঃ এই Sub Menu টির সহায়তায় Open কৃত File / Document এর Ruler কে Hide / Show (লুকানো/প্ৰদৰ্শন) করা যায় । Page এর পরিমাপ, Object এর Size, Object এর অবস্থান ইত্যাদি কর্মক্ষেত্রে অনেক কিছু বোঝার জন্য Ruler (স্কেল) এর প্রয়োজন হয়। এর জন্য Keyboard Key {Ctrl +  $\bf R$ }.

15. Hide / Show Bounding Box : এই Sub Menu টির সহায়তায় Open কৃত File / Document এর Bounding Box কে Hide / Show (লুকানো/প্রদর্শন) করা যায়। এই Bounding Box Hide করা থাকলে তৈরীকৃত  $Object$  / Place কৃত Picture কে ছোট বড় করা যায় না। শুধুমাত্র  $Move$  (স্থানান্তর) করা যায়। অপরদিকে  $Show$  করা থাকলে সবকিছুই করা যায়। এর জন্য Keyboard Key  ${Ctrl + Shift + B}.$ 

16. Hide / Show Transparency Grid : এই Sub Menu টির সহায়তায় Open কৃত File / Document এর Transparency Grid কে Hide / Show (লুকানো/প্রদর্শন) করা যায়। Page এর Background এ ইহা প্রয়োগ করতে হয়। ইহা দেখা যায় বিভিন্ন পরিমাপ করা যায় কিন্তু  $\rm Print$  করা যায় না। ইহা প্রয়োগ করা থাকলে তৈরীকৃত  $\rm Object$ এর Fill Color আছে কিনা তা খুব সহজেই দেখা যায়। এর জন্য Keyboard Key {Ctrl + Shift + D}.

17. Guides : প্রথমে Ruler Show করুন। তার পর শিক্ষকের সহায়তায় Mouse ব্যবহারে Ruler থেকে Ruler Guides Create (তৈরী) করুন। আশাকরি Guides Line সর্ম্পকে আপনার ধারনা হয়েছে । View Menu তে Guides একটি Group Sub Menu. এই Group Menu গুলোর দ্বারা Guide Line কে Show/Hide, Lock/Unlock, Clear ইত্যাদি করা যায় । Keyboard এবং Mouse উভয় মাধ্যম দ্বারা এগুলোর বিস্তারিত ব্যবহার শিক্ষকের নিকট থেকে জেনে নিন ।

18. Smart Guides : এই Sub Menu টির উপর Mouse Click এর মাধ্যমে ইহা Active /Inactive করা যায়। ইহা Active থাকলে কোন কিছু Move (স্থানান্তর) করার সময় Smart Guides Line টি Active থাকে । এই অবস্থায় কাজ করতে অনেক সুবিধা পাওয়া যায় । Smart Guides On/Off করার জন্য Keyboard Key {Ctrl + U}.

19. Show/Hide Grid ঃ এই Sub Menu টির সহায়তায় Open কৃত কোন File/Document এর Back Ground এর মধ্যে Grid (গ্রাফ) Show/hide (প্রদর্শন /লুকানো) করা যায়। ইহা Show করা থাকলে বিজ্ঞাপন, প্রচ্ছদ, গ্রাফ ডিজাইন ইত্যাদি খুব ভালভাবে পরিমাপ করা যায়। বিস্তারিত শিক্ষকের নিকট থেকে জেনে নিন। ইহা Show/Hide করার Keyboard Key  ${Ctrl + "}$ .

20. Snap To Grid ঃ প্রথমে Grid Apply থাকাবস্থায় Zoom in এর মাধ্যমে Art Work টিকে বড় করুন। এবার দেখা যাচ্ছে Grid (গ্রাফ) এর প্রতিটি বড় ঘরে উলম্ব এবং অনুভূমিক ভাবে আটটি করে ঘর আছে। Mouse/Keyboard ব্যবহারে Snap to Grid কে Active/Inactive করা যায়। ইহা Active থাকাবস্থায় তৈরীকৃত Object কে Line সমতলে ছাড়া মনের ইচ্ছেমত স্থাপন করা যায় না। তৈরীকৃত  $\rm{Object}$  কে যে কোন স্থানে স্থাপন করতে হলে এই  $\rm{Sub}$   $\rm{Menu}$  টিকে  $\rm{Inactive}$  রাখতে হবে। ইহা Show/Hide করার Keyboard Key  ${Ctrl + Shift + "}.$ 

#### 21. Snap To Point &

22. New View : নতুন করে একটি View (Zoom Size) Create করার জন্য এই Sub Menu টির সাহায্য নিতে হয় । বিস্তারিত শিক্ষকের নিকট থেকে জেনে নিন ।

23. Edit View : New View এর দারা তৈরীকৃত Zoom Size কে Editing করা বা Delete করতে এই Sub  $M$ enu টির সাহায্য নিতে হয়। বিস্তারিত শিক্ষকের নিকট থেকে জেনে নিন।

 $\,$  NB  $\,$  s Zoom  $\,$ in/Zoom out সংক্রান্ত বিভিন্ন কাজ  $\,$  Status  $\,$ Bar থেকেও করা যায় । বিস্তারিত শিক্ষকের নিকট থেকে জেনে নিন ।

\*\*\*\*\*\*\*\*\*\*\*\*

## WINDOW MENU

1. New Window ঃ চলমান Window ব্যতিত অনুরূপ এক বা একাধিক নতুন Window Create করার জন্য এই Sub Menu টির সাহায্য নিতে হয়। পরবর্তীতে Window Menu এর নিচের দিক থেকে তৈরীকৃত Window গুলোকে  $\rm Active/Inactive$  (স্বক্রিয়/ নিষ্ক্রিয়) করা যায় । বিস্তারিত শিক্ষকের নিকট থেকে জেনে নিন ।

2. Cascade  $s$  এই  $\overline{\text{Sub}}$  Menu টির সহায়তায় চলমান Window সমূহ জলপ্রপাতের ন্যায় বা হেলে পড়ার ন্যায় স্তপাকারে একত্রে প্রদর্শিত হয়। পরবর্তীতে যে Window তে প্রবেশ করা/কাজ করা প্রয়োজন সেই Window এর Title Bar এর মধ্যে  $Click$  করে কাজ করা যায়। প্রয়োজনে ইহা  $Maximize$  করা যায়।

3.  $Tile$  ঃ এই Sub Menu টির সহায়তায় চলমান  $W$ indow সমূহ উলম্বভাবে এক প্রান্ত থেকে অন্য প্রান্ত পর্যন্ত একযোগে প্রদর্শিত হবে। পরবর্তীতে যে Window তে প্রবেশ করা/কাজ করা প্রয়োজন সেই Window এর মধ্যে Click করে কাজ করা যায়। প্রয়োজনে ইহা  $Maximize$  করা যায়।

4. Arrange Icons : চলমান Window সমূহের Minimize Button এর মধ্যে Click করলে প্রতিটি Window ছোট Icon আকারে অবস্থান করে। উক্ত Icon সমূহ বিক্ষিগুভাবে প্রদর্শিত হয় বা Mouse ব্যবহারে বিক্ষিগুভাবে প্রদর্শন করানো যায়। তখন এই Arrange Icons Sub Menu টির সহায়তায় বিক্ষিগুভাবে প্রদর্শিত Icon সমূহ সুবিন্যস্তভাবে প্রদর্শন করানো যায় ।

 $S$ pecial  $N$ otes  $s$  আপনি নিশ্চয়ই লক্ষ্য করেছেন যে উক্ত আলোচনার পরেও  $W$ indow  $M$ enu এর অধিনস্থ আরও কিছু সংখ্যক Sub Menu দৃশ্যমান । Tool Box সহ বিভিন্ন Palette কে Show/Hide (প্ৰদৰ্শন/লুকানো) করার জন্য এই Sub  $M$ enu গুলো ব্যবহার করা হয় । এগুলোর বিস্তারিত ব্যবহার শিক্ষকের নিকট থেকে জেনে নিন।

#### মুদ্রিয় প্র্**শি**ঞ্চনার্থীবৃন্দ<sub>ን</sub>

অনেক অনেক শুব্ৰেচ্ছা রইন। ঠক্ত আনোচনা থেকে আমরা Adobe Illustrator 9.0 \_এর বিজিনু ওঢ়ঃরড়হ \_এর মহায়তায় ফিজাবে ভিজাইন ফরা যায় তা জাননাম। আশাফরি তা আদ্দারা *(জনে*ছেন \_এব<sup>ং</sup> ব্যবহার করতে (প্রেছেন। শুধু জাননেই চনবে না। মনের ইচ্ছেমত ভিজাইন করতে হনে আদ্দাকে \_এর প্রত্যেকটি Option \_ব্র ব্যবহার মন্দক্রেঁ মুন্দন্ট ধারনা খার্কস্তে হবে। যদি কোন Option \_ব্র ব্যবহার কর্ত্তে অমুবিধা হয় স্তবে শিক্ষকের অহায়তা নিয়ে \_ব্র অমাধান করন। দূনরায় অবাইকে অনেক অনেক শুব্রেচ্ছা জানিয়ে Adobe Illustrator 9.0 <u>q</u> wait mgawan

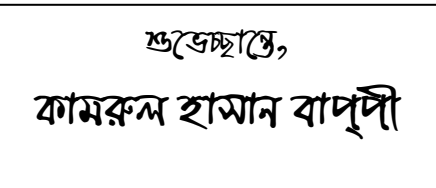